# **BERNINA DesignWorks**

Программное обеспечение

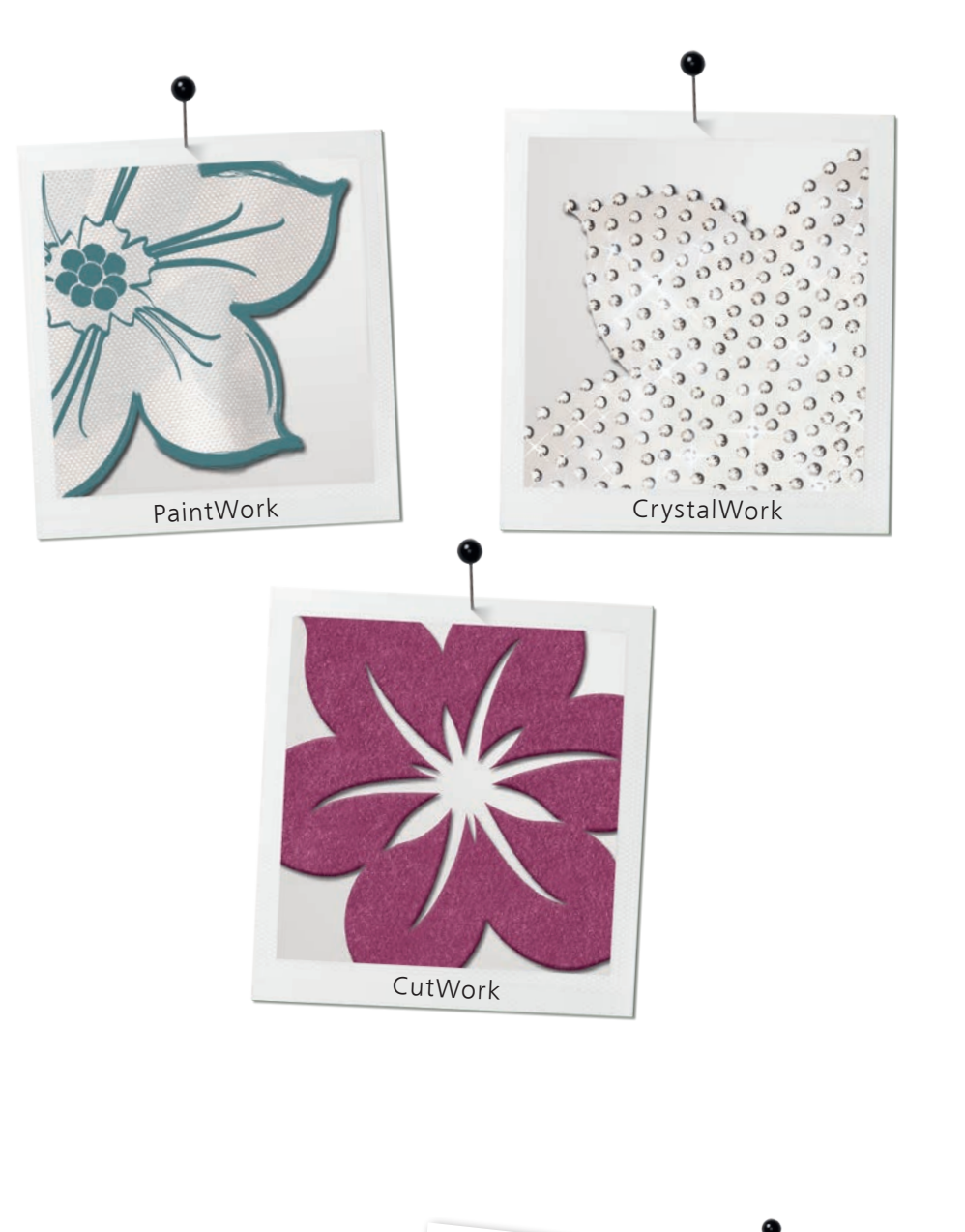

Описание проектов DesignWorks на разных языках можно найти на сайте: **www.bernina.com/DesignWorks**

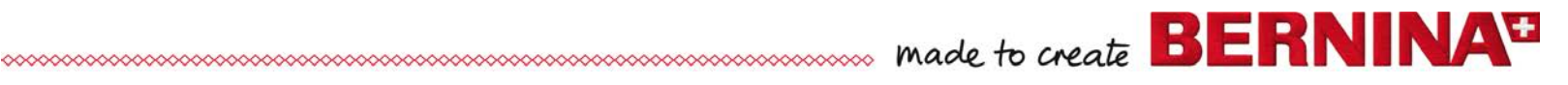

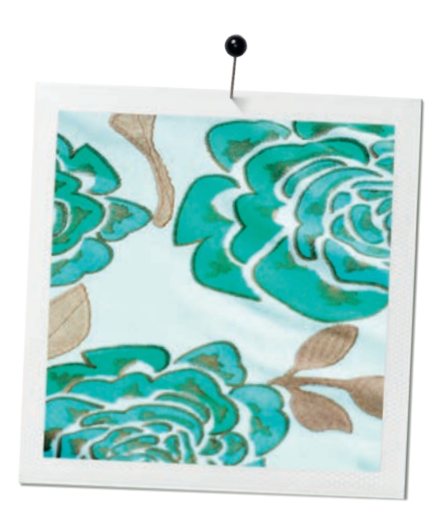

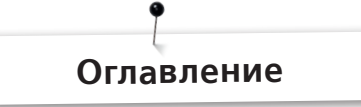

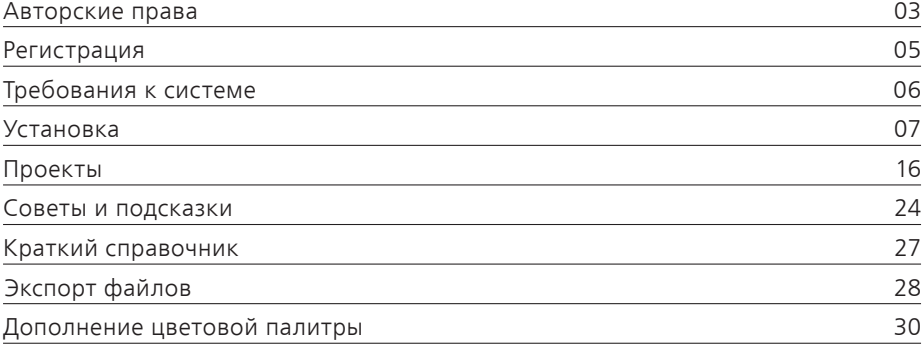

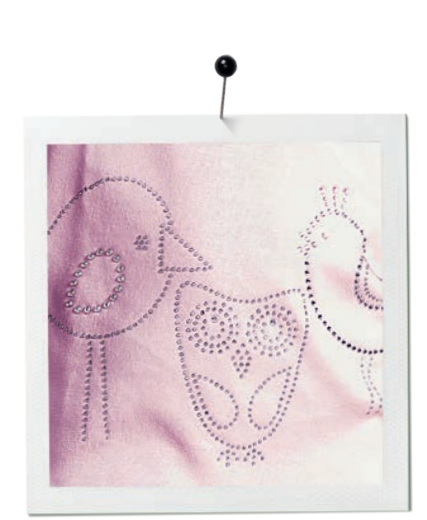

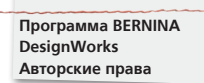

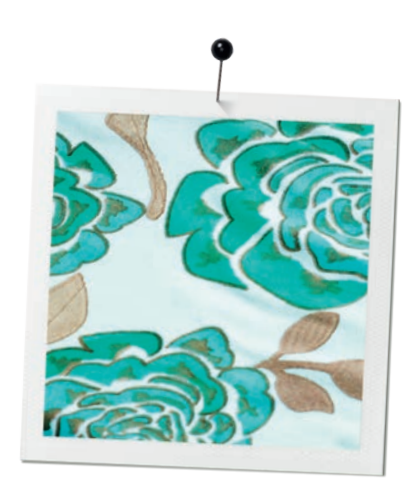

**«COPYRIGHT 2009-2012 BY BERNINA International AG, ALL RIGHTS RESERVED»**

Никакие части данной публикации или сопутствующего программного обеспечения не могут быть скопированы или распространены, переданы, переписаны, сохранены в поисковой системе или переведены на любой человеческий или компьютерный язык в любой форме и любыми средствами, включая электронные, механические, магнитные, ручные или иные, а также передаваться третьим лицам без письменного разрешения.

BERNINA International AG Seestrasse 161 8266 Steckborn / Switzerland www.bernina.com

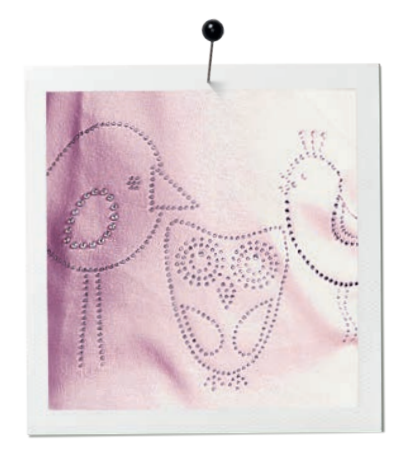

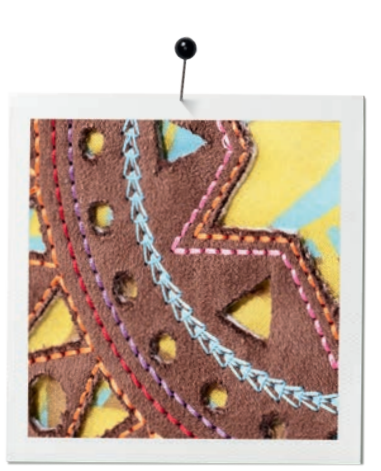

**BERNINA DesignWorks Copyright**

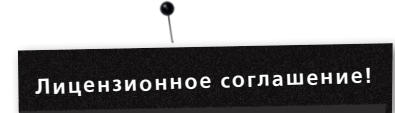

#### **Важно!**

Скриншоты в этой публикации предназначены для общего ознакомления. Они не являются точной копией экранов, возникающих при разных конфигурациях программного обеспечекния.

# **Распечатанное руководство пользователя и DesignWorks Book**

Зарегистрированные пользователи ПО BERNINA DesginWorks Software/CutWork Software имеют право сделать одну (1) копию Руководства пользователя (Software User Manual) для программы BERNINA исключительно в целях использования лично. Одну копию можно распечатать на личном принтере или в бюро, предоставляющем такую коммерческую услугу.

### **ГАРАНТИЙНЫЕ УСЛОВИЯ**

BERNINA International AG гарантирует в течение 90 дней начиная с даты поставки программного обеспечения, что USB-ключ безопасности (Dongle или Аппаратный ключ) и а также программы BERNINA CutWork, PaintWork и/или CrystalWork Accessory (совместно именуемые «Продукция») не имеют дефектов материалов и дефектов изготовления. Вашим исключительным правом остается возврат продукции, сопровождая ее доказательством покупки продукции в компании BERNINA или у ее официальных дилеров в течение гарантийного срока, и они будут заменены бесплатно. Вы несете ответственность за расходы на доставку и страхование, за риск утраты, повреждения и неправильного хранения Продукции. Покупатель должен полагаться на свой собственный опыт и суждение в выборе программного обеспечения для собственных нужд и берет на себя весь риск, связанный с качеством работы и производительностью программного обеспечения. С учетом гарантий и условий, установленных законом, BERNINA International AG отказывается от всех других гарантий и условий, выраженных или подразумеваемых, включая, без ограничения, гарантии и условия пригодности для продажи или других определенных целей, а также прав на название или его неиспользование. BERNINA International AG не гарантирует, что программное обеспечение будет отвечать всем требованиям покупателя, работать без перебоев и сбоев или иметь вид экранов точно такой, как показано в сопроводительной и экранной документации.

#### **ОГРАНИЧЕНИЯ ОТВЕТСТВЕННОСТИ**

В максимальной степени, допустимой действующим законодательством, ни при каких обстоятельствах BERNINA International AG или ее разработчики, сотрудники, лицензиары или филиалы не несут ответственности за любые не прямые, случайные или косвенные убытки (включая, но не ограничиваясь убытками из-за упущенной прибыли, прерывание бизнеса, потерю деловой информации и т.п.), предвидимые или непредвиденные, вытекающие из использования или невозможности использования программного обеспечения или сопровождающих его USB ключа защиты, кабеля, или программ BERNINA CutWork, PaintWork и / или CrystalWork Accessory, а также сопроводительной документации, независимо от оснований иска и даже если BERNINA, ее лицензиары или уполномоченные представители компании BERNINA были предупреждены о возможности таких убытков. В некоторых странах или юрисдикциях не допускается исключение ответственности за случайные, косвенные или реальные убытки, поэтому указанные выше ограничения или исключения могут не применяться в вашем случае.

#### **ПРЕКРАЩЕНИЕ ДЕЙСТВИЯ ЛИЦЕНЗИИ**

Ваша лицензия на использование программного обеспечения BERNINA DesignWorks остается в действии до тех пор, пока Вы соблюдаете условия лицензионного соглашения (EULA). Ваша лицензия на использование программного обеспечения BERNINA DesignWorks прекращается автоматически и без уведомления от BERNINA International AG или ее лицензиаров, если вы не соблюдаете любое из условий лицензионного соглашения. Вы можете прекратить действие лицензии в любое время, вернув Программное обеспечение BERNINADesignWorks и все его копии, а также вернув USB Security Key (ключ), устройство ключа защиты кабеля, программы CutWork BERNINA, PaintWork и / или CrystalWork Accessory и всю сопутствующую документацию BERNINA International AG

# **КОНТАКТНАЯ ИНФОРМАЦИЯ**

С любыми вопросами, пожалуйста, обращайтесь к Вашему местному дистрибутору BERNINA, или непосредственно в компанию BERNINA International AG

CH-8266 Steckborn / Switzerland www.bernina.com

Software Copyright © 2009-2012 DRAWstitch Ltd. All rights reserved.

Artwork and manual Copyright © 2009 BERNINA International AG. All rights reserved. BERNINA is a trademark and/or registered trademark of BERNINA International AG.

DRAWstitch is a trademark and/or registered trademark of DRAWstitch Ltd.

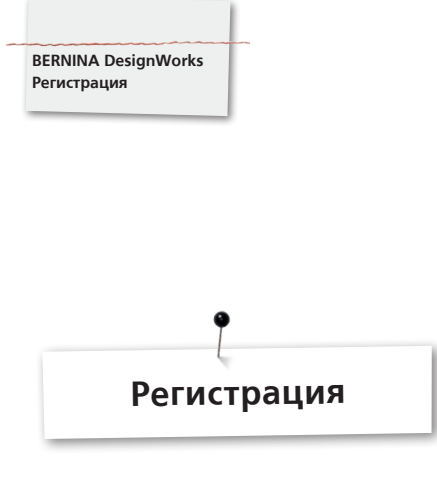

Для получения гарантийных льгот, программных пакетов услуг, а также информации о будущих усовершенствований продукта, необходимо зарегистрироваться и получить бесплатную версию ПО DesignWorks. Настоящая гарантия распространяется только на новое программное обеспечение, которое было приобретено у официального дилера BERNINA.

Пожалуйста, зарегистрируйтесь на сайте **www.bernina.com**

Нажмите **«Support»**, потом **«Software Registration».**

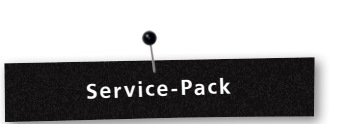

Рекомендуется загрузить и установить текущие обновления к сервисному пакету DesignWorks Service Pack.

#### **www.bernina.com/downloads**

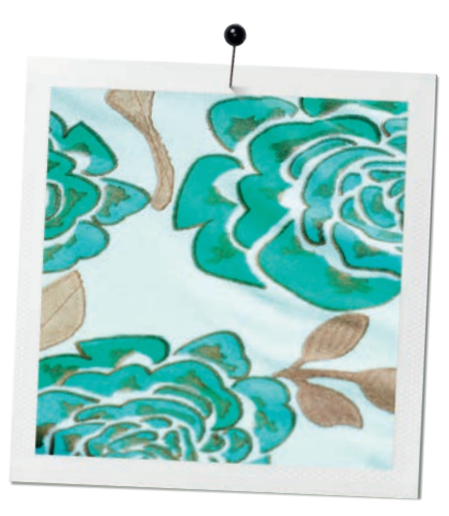

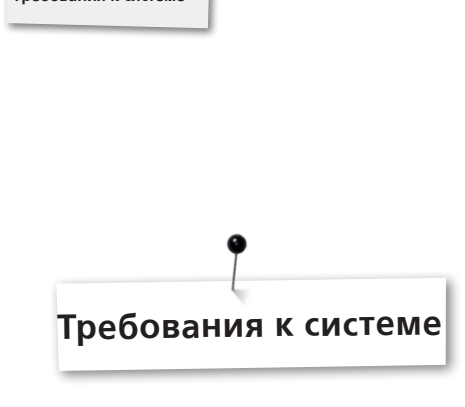

#### **Минимальные:**

**BERNINA DesignWorks Требования к системе**

CPU: минимум 1,5 ГГц Intel или процессор AMD

RAM: 1 Гб оперативной памяти (для Windows XP O/S) или 2 Гб оперативной памяти (для Windows VistaTM & Windows® 7), 3 Гб оперативной памяти (для Windows VistaTM 64-bit и Windows® 7 64-bit)

Память на жестком диске: 1 Гб свободной памяти (не сжатой)

CD-ROM: нужен для установки программы

Графическая карта: минимум: ускоритель 3D DirectX 9 , не менее 128 MB отведенной оперативной памяти, цветовая схема 32-bit .

Если на компьютере установлена операционная система Windows Vista/7 , она должна иметь функцию Aero

Разрешение монитора: 1024 x 768

Операционные системы: Windows XP®, Windows VistaTM, Windows® 7 с новейшими сервисными пакетами

Порт: Отдельный USB для ключа безопасности USB Security Key. Свободный порт USB для накопителя памяти BERNINA USB stick или для подсоединения швейной машины (aurora)

Мышь: нужна

Принтер: совместимый с системой Windows

#### **Рекомендуемые:**

CPU: минимум 1,5 ГГц Intel

RAM: 2 Гб оперативной памяти (для Windows XP O/S) или 3 Гб оперативной памяти (для Windows VistaTM & Windows® 7), 4 Гб оперативной памяти (для Windows VistaTM 64-bit и Windows® 7 64-bit)

Память на жестком диске: 1 Гб свободной памяти (не сжатой)

CD-ROM: нужен для установки программы

Графическая карта: ускоритель 3D DirectX 10 , не менее5 512 Mб отведенной оперативной памяти RAM, цветовая схема - 32-bit.

Если на компьютере установлена операционная система Windows Vista/7 , она должна иметь функцию Aero

Разрешение монитора: 1024 x 768

Операционные системы: Windows XP®, Windows VistaTM, Windows® 7 (32-64 бит) с новейшими сервисными пакетами

Порт: Отдельный USB для ключа безопасности USB Security Key. Свободный порт USB для накопителя памяти BERNINA USB stick или для подсоединения швейной машины (aurora)

Мышь: нужна

Принтер: совместимый с системой Windows

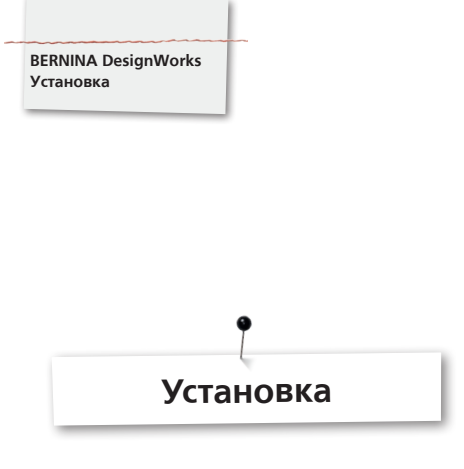

#### **Установочный диск**

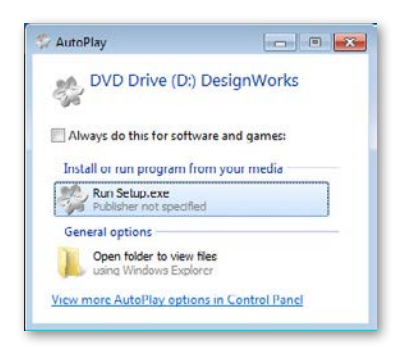

Вставьте установочный диск BERNINA DesignWorks в дисковод вашего компьютера. Рекомендуется предварительно закрыть все работающие программы. Если на вашем компьютере не активирована функция автозапуска диска CD-ROM AUTORUN, откройте Windows Explore и в меню CD-ROM найдите программу«setup.exe». Если функция «CD-ROM AUTORUN feature» работает, на экране компьютера откроется соответствующее окно. Чтобы запуститиь установку программы, нажмите Setup.exe .

# **Контроль учетных записей пользователя (Windows Vista /7 only)**

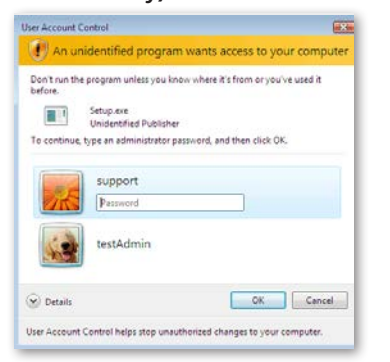

• Если вы запустили установку в операционной системе Vista, и у вас включена опция контроля учетных записей User Account Control, система выдаст предупреждение с информацией о вас о новом программном обеспечении и с запросом разрешения на его установку.

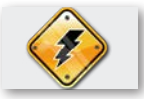

**Прежде чем продолжить установку, отсоедините USB-ключ безопасности и выключите вышивальную машину.**

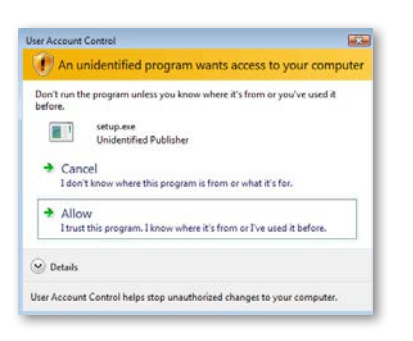

A. Если у вас НЕТ прав системного администратора на экране появится следующее диалоговое окно. Чтобы установить программу, вам следует залогирорваться как Aдминистратор, введя в соответсвующих полях Имя пользователя и Пароль. После нажатия кнопки «OK» установка программы продолжится в нормальном режиме.

B. Если вы работаете под операционной системой Windows Vista как Администратор, появится следующее диалоговое окно. Для продолжения процедуры установки на этом экране надо выбрать опцию Allow.

# **Запуск установки программы BERNINA DesignWorks**

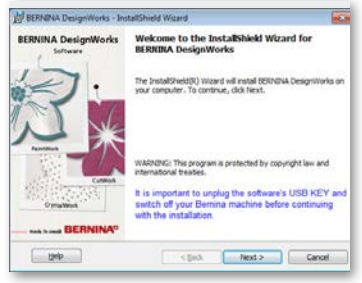

- Подождите некоторое время, пока программа установки подготавливает систему для установки. Когда появится следующее диалоговое - система готова начать установку файлов. Нажмите кнопку «Далее» («Next») , чтобы продолжить установку. Чтобы посмотреть руководство по установке программы, можно нажать кнопку «Справка» («Help» ).
- Прежде чем продолжить, убедитесь, что НИ ОДНО из упомянутых ниже устройств к вашему компьютеру не подсоединено:

#### **Ключ безопасности USB Security key Вышивальная машина BERNINA**

• Дождитесь, пока программа «Мастер установки" предложит подключить эти устройства к USB порту.

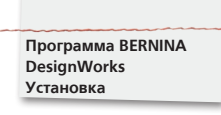

#### **Лицензионное соглашение**

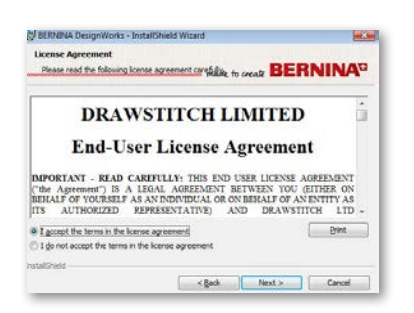

• Следующее окно - License Agreement (лицензионное соглашение). Выберите верхнюю кнопку в этом окне, чтобы подтвердить согласие с условиями лицензионного соглашения.

# **ВНИМАНИЕ!**

#### **ПОЖАЛУЙСТА, НЕ ЗАБУДЬТЕ ВНИМАТЕЛЬНО ОЗНАКОМИТЬСЯ С УСЛОВИЯМИ ЛИЦЕНЗИОННОГО СОГЛАШЕНИЯ!**

• Нажмите кнопку «Next» (далее).

# **Папка, где будет установлена программа.**

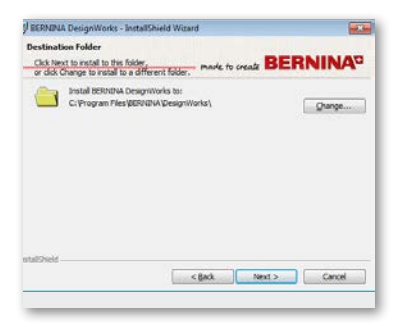

• Появится диалоговое окно Выбор целевой папки для установки. Можно нажать кнопку «Next»- и программа сохранится в папке, выбранной по умолчанию. Если нажать кнопку «change» (поменять), программа поможет вам найти и выбрать желаемую папку

# **Окно Change Current Destination Folder (поменять текущую целевую папку)**

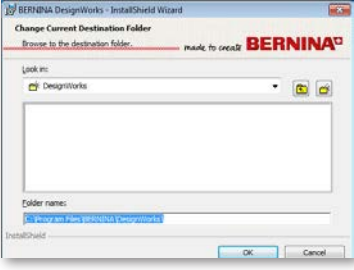

В этом окне вы можете выбрать другой каталог для установки программы BERNINA DesignWorks или сохранить текущий, который указан в диалоге. С помощью навигационных элементов вы можете выбрать желаемую папку и, нажав «OK», продолжить установку.

#### **Тип установки**

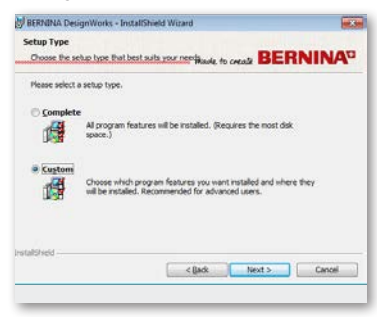

Окно типа установки.

A. Если выбрать опцию Complete (полная), автоматически будут установлены все блоки программы. Если после этого нажать кнопку «Next» (далее), процедура продолжится.

B. Если выбрать опцию Custom (индивидуальная установка), вам придется выбрать, какие именно блоки программы вы хотите установить. Эта опция рекомендована только опытным пользователям. Если после этого нажать кнопку «Next» (далее), процедура продолжится.

#### **Индивидуальная настройка**

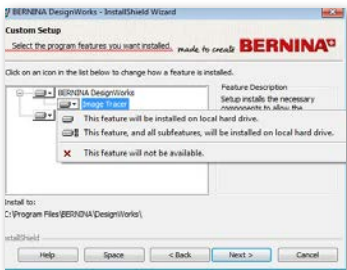

Откроется окно Custom Setup (индивидуальные настройки). В этом окне вы можете выбрать или удалить специальные функции. Основные поля, которые можно изменять, это Image Tracer (отслеживание рисунков) и Образцы. Если щелкнуть мышью по символам, помещенным слева от выбраных функций, можно расширить функциональность всех последующих функций и компонентов. После щелчка по иконке вам предлагается выбор из 3-х опций:

- Эту программу надо установить на локальном жестком диске. Эта опция действует только на подфункции Например: с помощью этой опции вы можете задействовать одну или несколько цветовых таблиц. Если ни одна из подфункции не активирована, основная функция помечается иконкой.
- Эту программу и все программы надо установить на локальном жестком диске. Эта программа работает на тех функциях, которые имеют подфункции. Пример: с помощью этой программы вы сможете активировать все возможные подопции, в секции цветовых таблиц. Указатель основной функции при отключении всех подфункций помечается **• иконкой**.
- Эта функция доступна не будет. Эта опция может отключить только определенную подфункцию, которую вы можете выбрать в меню, или отключить все опции основной функции. Это помечается **x** иконкой
- Если вы уже выбрали те функции, которые вы хотите оставить или удалить, нажмите «Next»-(далее).

#### **Готовность к запуску установки**

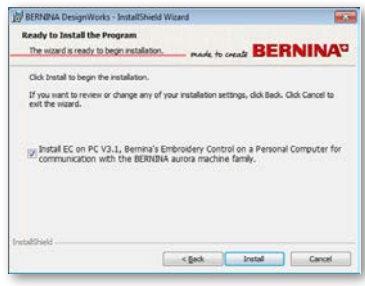

Теперь вы готовы к запуску установки. Нажмите Install (установить). Теперь вы должны выбрать, желаете ли вы установить EC на PC 3.1 (управляющее программное обеспечение для вышивальной машины BERNINA), или нет. Если вы не собираетесь напрямую подключать какую-либо вышивальную машину из семейства BERNINA aurora, эту опцию выбирать не следует.

Рекомендуется все-таки установить EC на PC 3.1 на ваш компьютер, чтобы иметь возможность сохранять на накопитель BERNINA USB Stick и использовать программу экспорта данных Export to BERNINA .

Если вы выбрали опцию установки EC на PC 3.1, установка начнется немедленно. Если установочная программа обнаружит установленную на вашем компьютере более раннюю версию ПО, вам будет предложено ее удалить, после чего процесс установки автоматически продолжится. После установки EC на PC 3.1, автоматически продолжится установка программы BERNINA DesignWorks.

#### **ПРИМЕЧАНИЕ:**

• Установка EC на PC может потребовать дополнительно установить программу Net Framework 2.0, что является предварительным условием для установки EC на PC 3.1.. Процесс установки может занять некоторое время. Придется потерпеть.

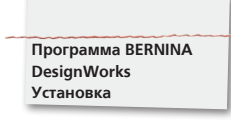

#### **Завершение установки - устновка программы DirectX**

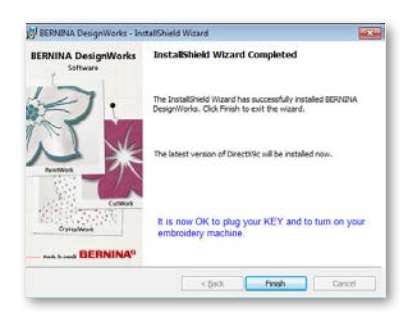

По завершении установки погявится на экране рисунок, подтверждающий этот факт. В том же диалоговом окне появится уведомление о завершении установки программы. Программа DirectX 9.0c будет установлена на вашем компьютере. Нажмите кнопку «Finish» (завершение), чтобы завеошить установку программы BERNINA DesignWorks и установка программы DirectX 9.0c начнется автоматически. На этой стадии вы можете подсоединить к машине ваш вышивальный блок и ключ безопасности USB Security key.

Следуйте указаниям по установке программы DirectX, в соответствиис иллюстрациями, приведенными ниже.

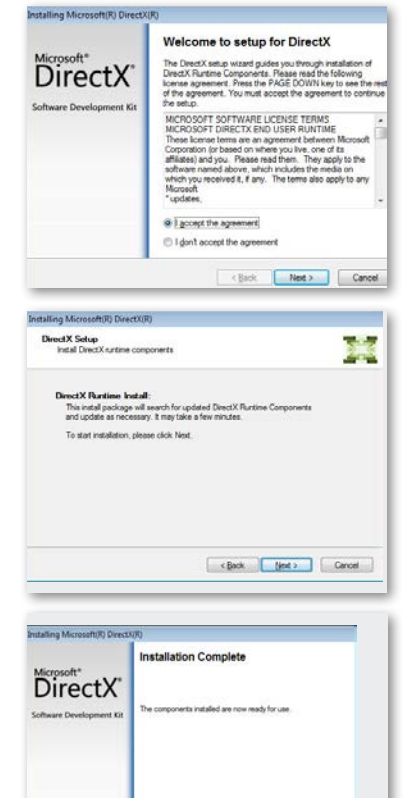

(Back Final Caro

# **Программа удаленного обновления накопителя памяти USB Key Remote Upgrade**

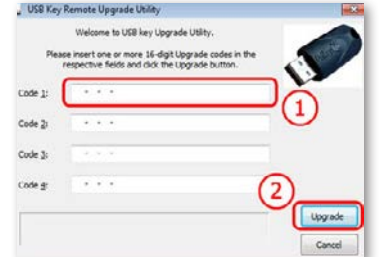

По завершении установки программы появится на экране утилита USB Key Remote Upgrade Utility для удаленного обновления ключа USB.

#### **ВНИМАНИЕ:**

- Если вы уже оюбновили ваш ключ безопасности USB Key, нажмите кнопку Cancel.
- Если вы проводите обновление от предыдущей версии, вам придется ввести в соответствующие поля «Code» один (или несколько) 16-битных кодов обновления, полученных от вашего дистрибутора.

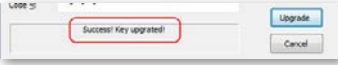

Проверьте ваше подсоединение к сети internet и нажмите кнопку «Upgrade» (обновить). При успешном завершении процесса обновления появится соответствующее сообщение.

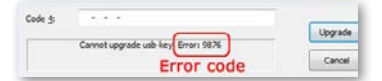

В противном случае, если вы получите сообщение об ошибке, доложите об этом вашему димлеру или дистрибьютеру. Они должны вам помочь. .

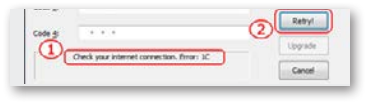

Если вы будете обновлять ваш ключ USB Key позже, вы тоже можете обратиться к утилите USB Key Remote Upgrade Utility. Из программы это можно сделать через меню tools Menu > Security Keys. Введите ваш код и выберите функцию «update».

Если появится сообщение об ошибке, как показано на рисунке, «Check your internet connection», проверьте соединение с интернетом и/или отключите брандмауэр (firewall).

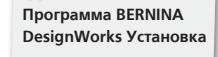

#### **Нужно перезапустить компьютер**

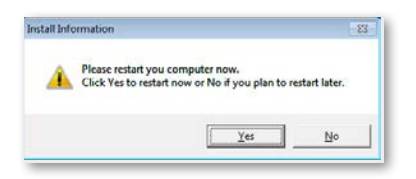

Когда установка программы завершится, появится диалоговое окно с предложением перезапустить систему restart your system , чтобы позволить ей работать с новой установленной программой. Можно нажать Yes и запустить переустановку немедленно, но можно нажать и No, если вы предпочитаете перезапустить систему позже. Чтобы избежать потери данных, перед тем, как нажать «Да» (Yes), закройте все остальные программы.

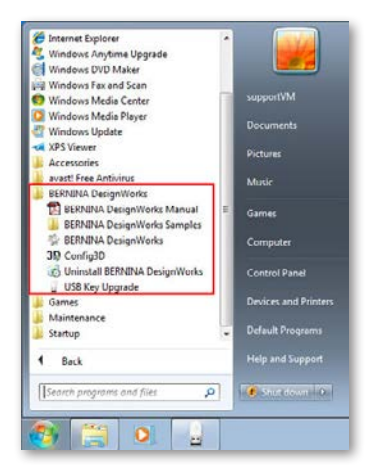

Итак, программа BERNINA DesignWorks успешно установлена на вашем компьютере. Для запуска нового ПО откройте меню Windows™ Start, выберите пункт Programs <sup>7</sup> BERNINA DesignWorks и далее нажмите BERNINA DesignWorks.

Можно и просто два раза щелкнуть по иконке BERNINA DesignWorks на рабочем столе вашего компьютера.

#### **Перезапуск**

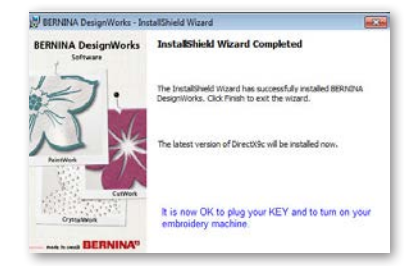

Если вы решите прервать процесс установки программы на любом из предшествующих этапов - нажмите кнопку «сancel». Появится следующее окно. Система выполнит возврат к предшествующему состоянию. Если вы нажали кнопку «cancel» нечаянно и, тем самым, прекратили процесс установки программы, вами придется еще раз начать установку. В программе проводника Windows explorer, найдите установочный диск CD-ROM, на котором находится программа BERNINA DesignWorks и двойным щелчком по его названию запустите процесс установки снова.

# **Обслуживание программы**

Как только вы установите программу BERNINA DesignWorks на вашем компьютере, вы получите возможность использовать диск BERNINA DesignWorks CD для модификации и исправления отдельных модулей имеющейся уже у вас программы или даже для удаления программы BERNINA DesignWorks с вашего компьютера. Для активации соответствующих функций программы надо выполнить следующие действия:

Вставьте в дисковод ваш установочный диск BERNINA DesignWorks CD. Если на вашем компьютере не активирована функция автозапуска диска CD-ROM AUTORUN, откройте Windows Explore и в меню CD-ROM drive выберите «setup. exe». Если вы выполняете установку программы под операционной системой Windows Vista/7 и у вас запущена программ User Account Control, появится окно системы безопасности, предупреждающее о том, что на установку нового ПО вы должны дать разрешение.

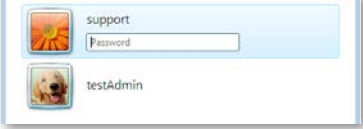

• Если вы НЕ являетесь Администратором вашего компьютера, отобразится следующий диалог. Для установки нового ПО вы должны войти в систему как Aдминистратор, введя соответствующее Имя пользователя и пароль в нужные поля. После этого и после нажатия кнопки «OK» - установка продолжится в нормальном режиме.

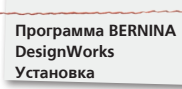

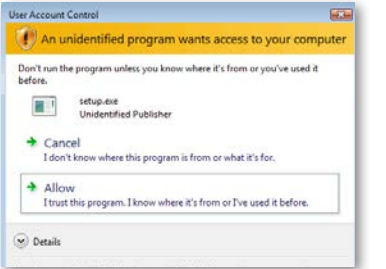

• Если вы работаете в операционной системе Windows Vista и имеете права Администратора, откроется следующее диалоговое окно. Чтобы продолжить процесс установки, надо выбрать в этом окне опцию Allow (разрешить).

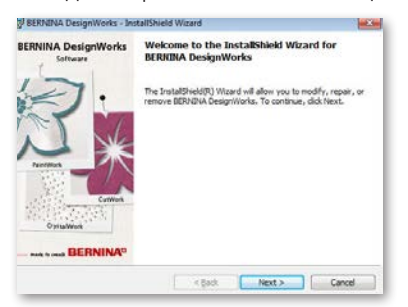

# Откроется следующее окно:

Нажмите «Next» (продолжить), чтобы перейти к выбору из разных вариантов.

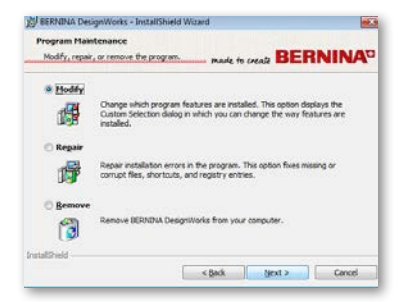

Возможны следующие варианты Modify (обновить), Repair (исправить) или Remove (удалить) программу BERNINA DesignWorks, ранее установленную на вашем компьютере

#### **Обновление ранее установленной программы**

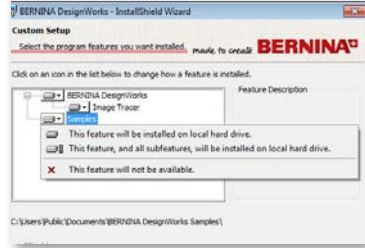

На главном экране обслуживания системы можно выбрать функцию Modify (обновить) и нажав кнопку «Next» (продолжить) приступить к обновлению ранее установленной программы. Откроется следующее окно. В этом окне можно указать ранее установленные функции, требующие обновления. Можно добавлять и удалять цветовые таблицы и другие части программы. Выбрав функции для добавления и/или удаления, нажмите «Next»(продолжить).

3 главных поля, допускающие обновление, это функция image Tracer (отслеживание изображений) и Samples (образцы). Если нажать на символы, помещенные на левом краю, можно расширить все следующие за ними функции и компоненты. Щелчок по иконке открывает возможность выбора из 3 вариантов:

- Функция будет установлена на жестком диске вашего компьютера. Эта опция доступна только для функций последнего уровня. ПРИМЕР: Эта опция позволит активировать дополнение к программе Image Tracer. Но если не все подфункции программы включены, основная функция будет помечена - иконкой.
- Функция и все ее подфункции будут установлены на жестком диске вашего компьютера. Эта опция работает на функциях, имеющих подфункции. ПРИМЕР: С помощью этой опции можно активировать все имеющиеся опции в разделе цветовых таблиц. Функция, у которой включены все подфункции, помечается и иконкой.
- Эта опция не доступна. Она может отключить определенную выбранную опцию или отключить все опции основной функции. Она помечена **x** иконкой.

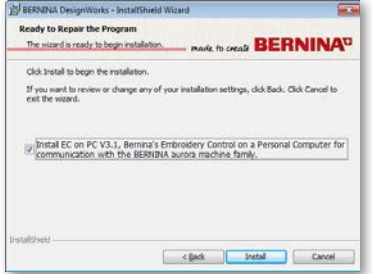

Откроется слдедующее окно.

Нажмите кнопку «Install»(установить).

Начнется установка дополнительных функций.

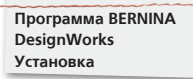

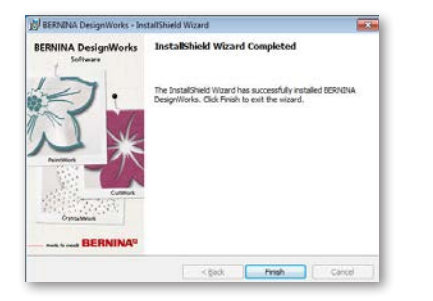

По завершении установки появится окно с подтверждением завершения процесса. Нажмите кнопку «Finish» (закончить), чтобы закончить операцию.

### **Исправить**

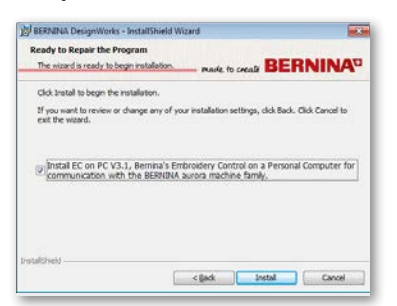

Следующий вариант - исправление ранее установленной программы. Эта опция позволяет устранить сбои в работе программы, связанные с ее неправильным использованием или с отсутствием определенных необходимых блоков программы. Она также добавляет недостающие и заменяет поврежденные файлы, исправляет работу отсылок (линков) и регистрационные записи. Выберите опцию Repair (исправить) в основном окне и нажмите «Next» (продолжить). Откроется следующее окно. Нажмите кнопку «Install» (установить). Запустится автоматическое обновление программы.

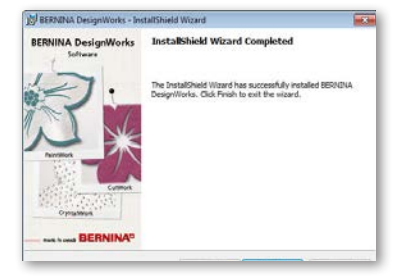

По завершении установки появится окно с подтверждением завершения процесса. Нажмите кнопку «Finish» (закончить), чтобы закончить операцию.

# **Удаление**

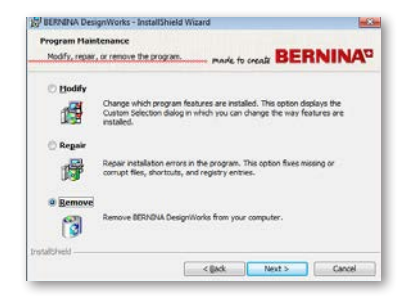

Один из возможных вариантов - это удаление программы. Выберите в исходном окне опцию «Remove» (удалить) и нажмите «Next» (продолжить). Программа BERNINA DesignWorks и все ее установленные части будут удалены с вашего.

В показанном на рисунке выше окне, нажмите на кнопку «Remove» (удалить). Будет выполнено удаление программы.

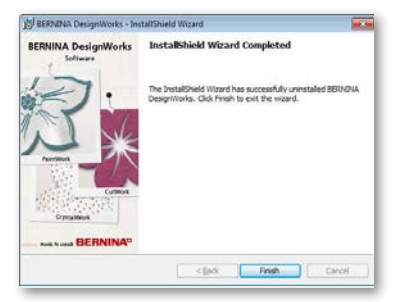

По завершении удаления программы появится окно с подтверждением завершения процесса. Нажмите кнопку «Finish» (закончить), чтобы закончить операцию.

# **Настройка функций 3D на вашей графической карте**

Если возникают какие-либо проблемы при входе в программу BERNINA DesignWorks, возможно, это связано с необходимостью настроить конфигурацию 3D. Для этого найдите пункт меню Start (пуск) > All Programs (все программы) > BERNINA DesignWorks > Config3D. Если ваша графическая карта имеет не менее 64 Mб RAM , если установлены последние драйверы и программа DirectX 9.0C или ее более поздние версии, никаких проблем в работе с программой BERNINA DesignWorks не возникнет. При входе в программу «BERNINA DesignWorks Config3D» появляется диалоговое окно.

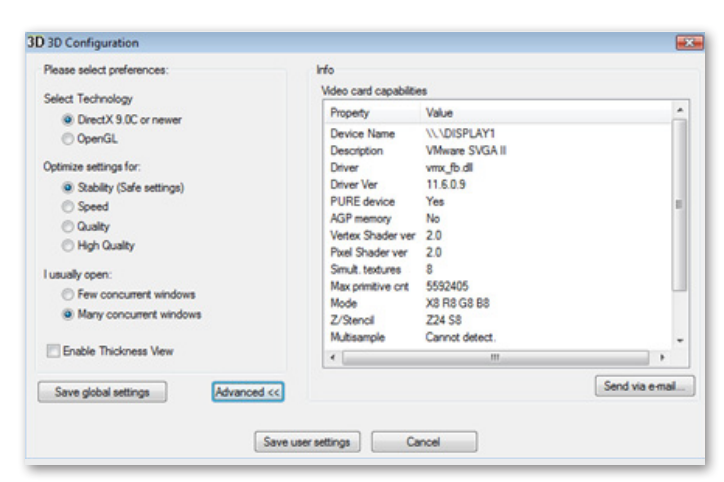

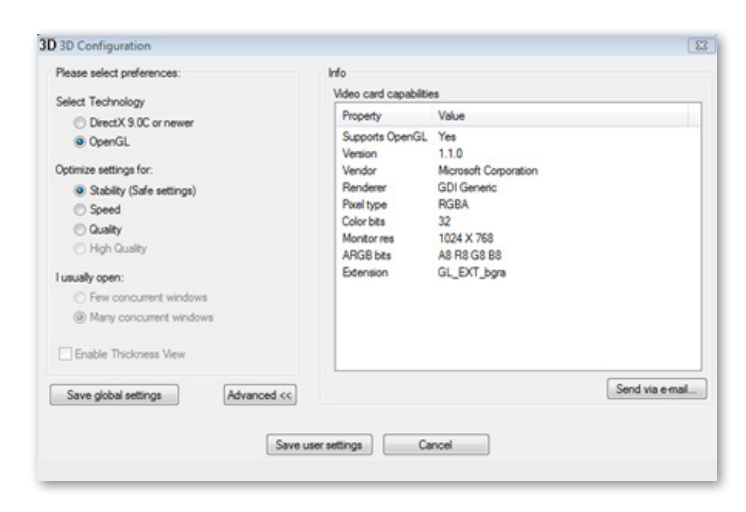

В этом окне можно настроить параметры функции предварительного просмотра 3D программы BERNINA DesignWorks® , зависящие от параметров вашей графической карты.

Нажмите кнопку «Advanced» в диалоговом окне настройки BERNINA DesignWorks 3D config. Появится список параметров видео карты «Video card capabilities». Это технические параметры графической карты, установленной на вашем компьютере. Весь список можно переслать по электронной почте, нажав на функцию "Send via email". Можно также выбрать желаемую технологию, оптимизировать настройки 3D и просмотреть полезную техническую информацию о вашей графической карте.

#### **Выбор технологии**

Можно выбрать одну из двух технологий, поддерживаемых программой BERNINA DesignWorks.

DirectX 9.0C или более поздняя версия используется по умолчанию в качестве технологии 3D для программы BERNINA DesignWorks. Таким образом, для нормальной работы программы BERNINA DesignWorks необходимо, чтобы программа DirectX 9.0C или ее более поздняя версия была установлена на вашем компьютере. Чтобы иметь возможность просматривать трехмерные изображения высокого качества в приложениях программы BERNINA DesignWorks нужно выбрать эту опцию.

Технология OpenGL тоже может быть использована, если с ней совместима ваша графическая карта. OpenGL можно использовать, как дополнительную возможность просмотра трехмерных изображений в программе BERNINA DesignWorks. Это вариант, который мы предлагаем использовать в случае, если ваша видеокарта имеет проблемы с Direct3D графикой. В обоих случаях вы должны поддерживать набор драйверов вашей графической карты в актуальном состоянии, скачав их с официального сайта своего производителя. Если у вас есть ноутбук, вам необходимо скачать драйверы для вашей видеокарты с официального сайта производителя ноутбука. Можно проверить, поддерживает ли ваша карта эту технологию. Выберите опцию OpenGL и в появившемся списке нажмите кнопку «Advanced». Проверьте, какое значение имеет опция «Supports OpenGL» в списке свойств карты «Property». Технология поддерживается, если значение Value - это «Yes» (Да).

#### **Программа BERNINA DesignWorks Установка**

#### **Оптимизация настроек**

Перечисленные в этой части экрана параметры влияют на качество трехмерных изображений стежков, просматриваемых в программе BERNINA DesignWorks. Имеются следующие параметры

Stability (стабильность). Если выбрать опцию Stability, приоритет будет отдан стабильности и быстроте работы системы. Уровень качества устанавливается на минимальное значение.

Speed (скорость), Если выбрать опцию Speed уровень качества устанавливается на среднее значение. При этом сохраняется высокая скорость просмотра.

Quality (качество). Выбор опции Quality обеспечивает высокое качество трехмерных изображений стежков в программе BERNINA DesignWorks и не влияет на скорость просмотра.

Опция High Quality (высокое качество) обеспечивает максимально высокое качество трехмерных изображений, которого только можно добиться с имеющейся графической картой.

#### **Я обычно открываю.**

В этой части диалога можно указать число проектов, с которыми вы обычно работаете одновременно. Это число непосредственно ограничено параметрами графической карты. При достаточно мощной карте вы можете работать одновременно с несколькими открытыми экземплярами программы BERNINA DesignWorks в каждой из которых установлен высокий уровень качества изображений High quality. При недостаточно мощной карте вам придется ограничиться меньшим числом одновременно открытых экземпляров программы BERNINA DesignWorks.

Опция Few concurrent BERNINA DesignWorks windows (несколько последовательно открытых окон с программой BERNINA DesignWorks) позволит сохранить высокое качество просматриваемых трехмерных изображений в нескольких (но не очень многих) одновременно открытых окнах с экземплярами программы BERNINA DesignWorks.

Опция Many concurrent BERNINA DesignWorks windows (много последовательно открытых окон с программой BERNINA DesignWorks) обеспечит среднее качество просматриваемых трехмерных изображений, зато позволит открывать одновременно большое число окон с экземплярами программы BERNINA DesignWorks. Выберите подходящую вам опцию и она сама позаботится о необходимых настройках качества просмотра трехмерных изображений.

По завершении настройки качества просмотра трехмерных изображений, нажмите кнопку «Save User settings» (сохранить пользовательские настройки). Кнопка «Save User settings» сохранит сделанные вами настройки, но применяться они будут только при входе в систему Windows® под тем же именем пользователя, под которым они были сделаны. Кнопка «Save Global Settings» (сохранить пользовательские настройки глобально) сохранит ваши настройки так, что они будут применяться при входе в вашу систему Windows® под любым именем пользователя. Сохраненные настройки будут применены при следующем запуске программы BERNINA DesignWorks. Если программа не запускается, придется уменьшить заданный уровень качества просмотра трехмерных изображений в программе BERNINA DesignWorks. Сделайте это, сохраните настройки и повторите попытку еще раз.

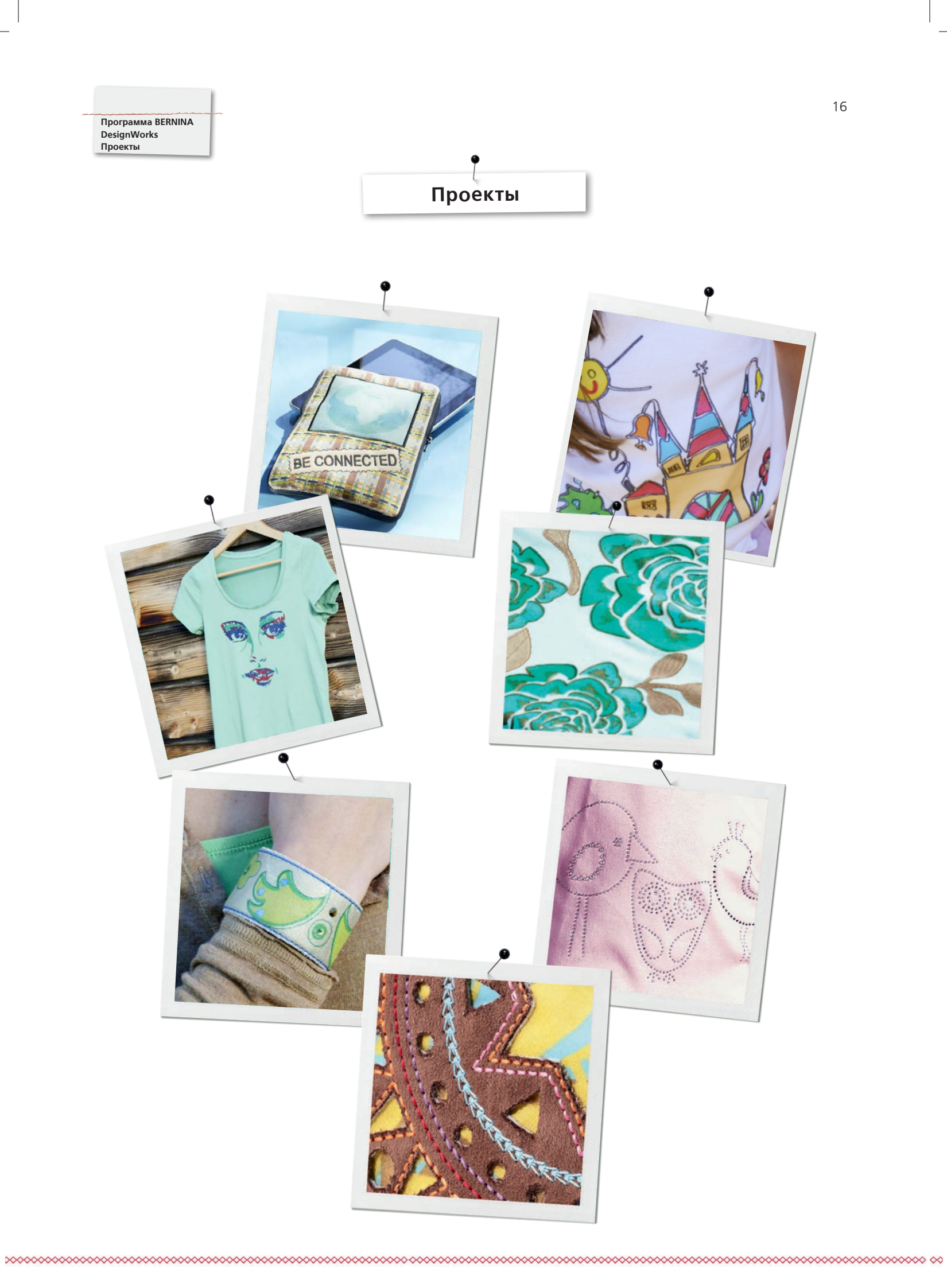

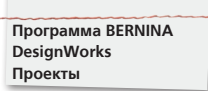

# **Подготовка программы DesignWorks**

# **Открытие файла**

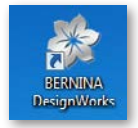

• Двойным щелчком мыши по ярлыку на рабочем столе запустите программу.

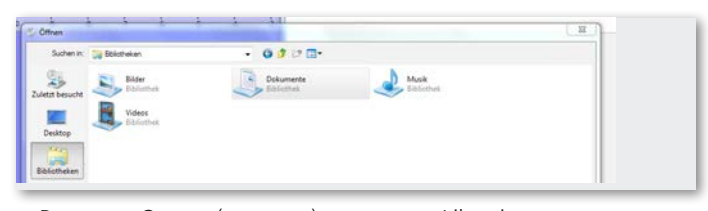

• В меню «Open» (открыть) нажмите «Libraries» (библиотеки) и «Documents» (документы).

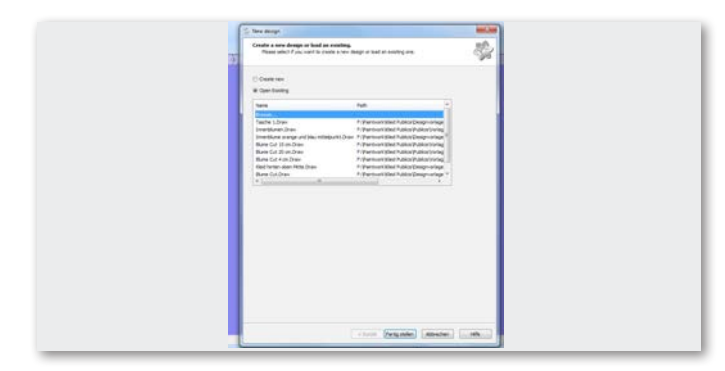

• Нажмите «Open Existing» (открыть имеющееся) в окне «New Design» (новый проект) и выберите «Browse».

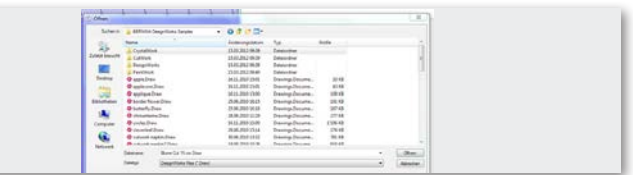

• Выберите нужный файл в папке «BERNINA Design Works samples».

# **Проект открыт.**

**Подготовка проекта для вышивального компьютера BERNINA. См. раздел: «Экспорт проекта».** 

**Внимание:** 

**Проекты, включающие кристаллы CrystalWork сохраняются отдельно.**

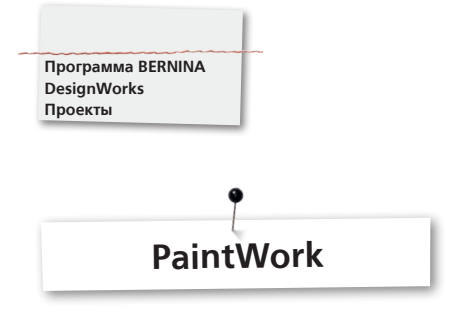

# **PaintWork**

#### **ВАЖНО:**

Поскольку текстура ткани и рисунок сильно влияют на вид проекта, настоятельно рекомендуется для начала сделать образец!

- Заправьте ткань и рекомендованный стабилизатор в нужные вышивальные пяльцы и подсоедините пяльцы к вышивальному модулю.
- Если нужно, можно найти полезные советы по работе с разными тканями в разделе «Советы и хитрости».
- Откройте на вашей машине проект Paintwork . Цветовая последовательность отображается на информационной цветовой панели.

EDDING TEXTILSTI

Подсказка: добавляя стежки, используйте функцию Stitch plate/CutWork/straight = orange.

- Подсоедините инструмент PaintWork Tool # 93, вставьте в адаптер соответствующий фломастер по ткани.
- Выберите цвет фломастера в соответствии с указанным на экране цветом и пяльцами.
- Установите высоту фломастера в соответствии с требуемой толщиной рисуемой линии.
- Запустите машину.
- Последовательно прорисуйте всю серию разных цветов. Зафиксируйте рисунок на ткани в соответствии с
- рекомендациями производителя фломастеров по ткани (например: прогладьте горячим утюгом).

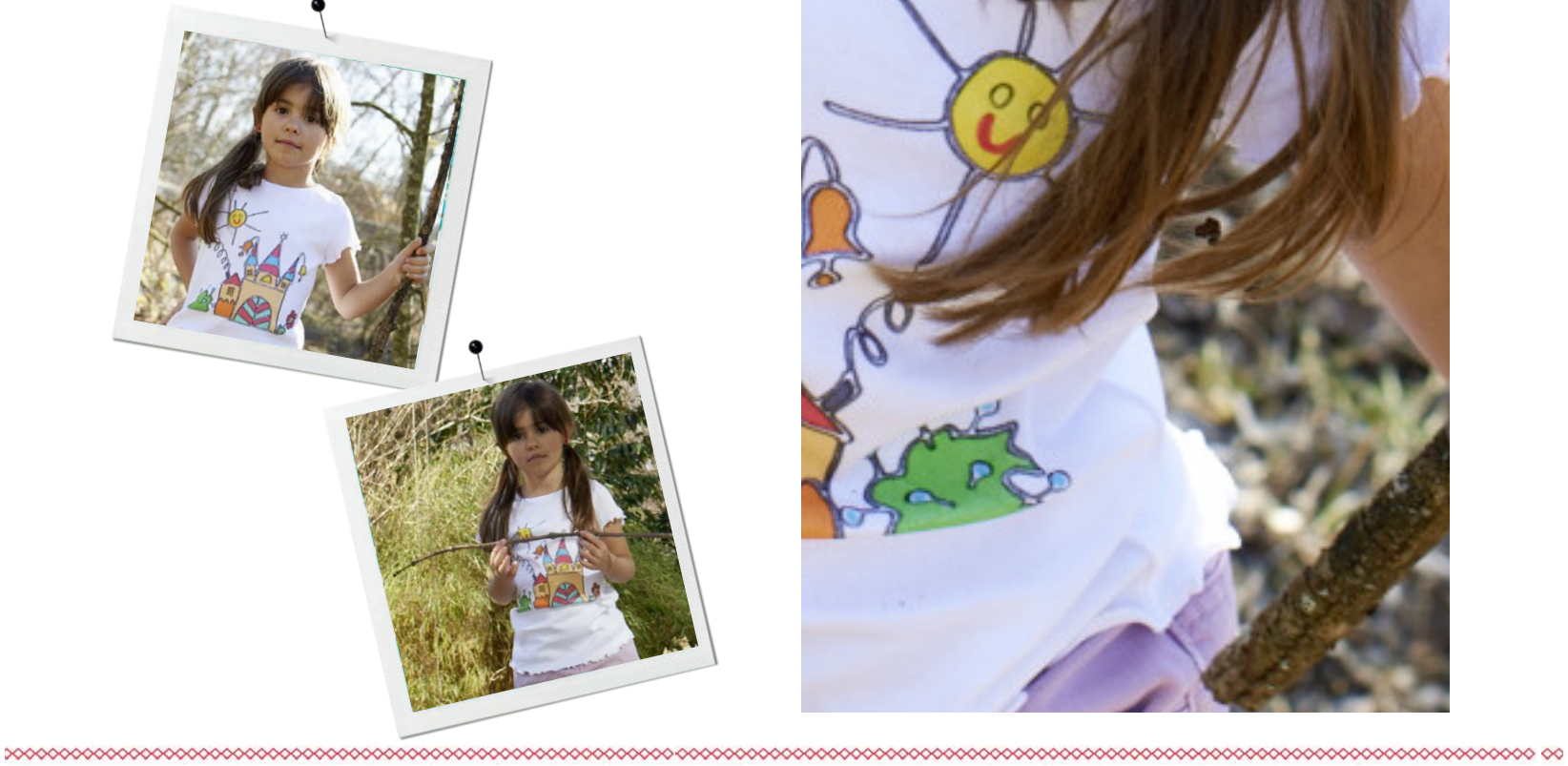

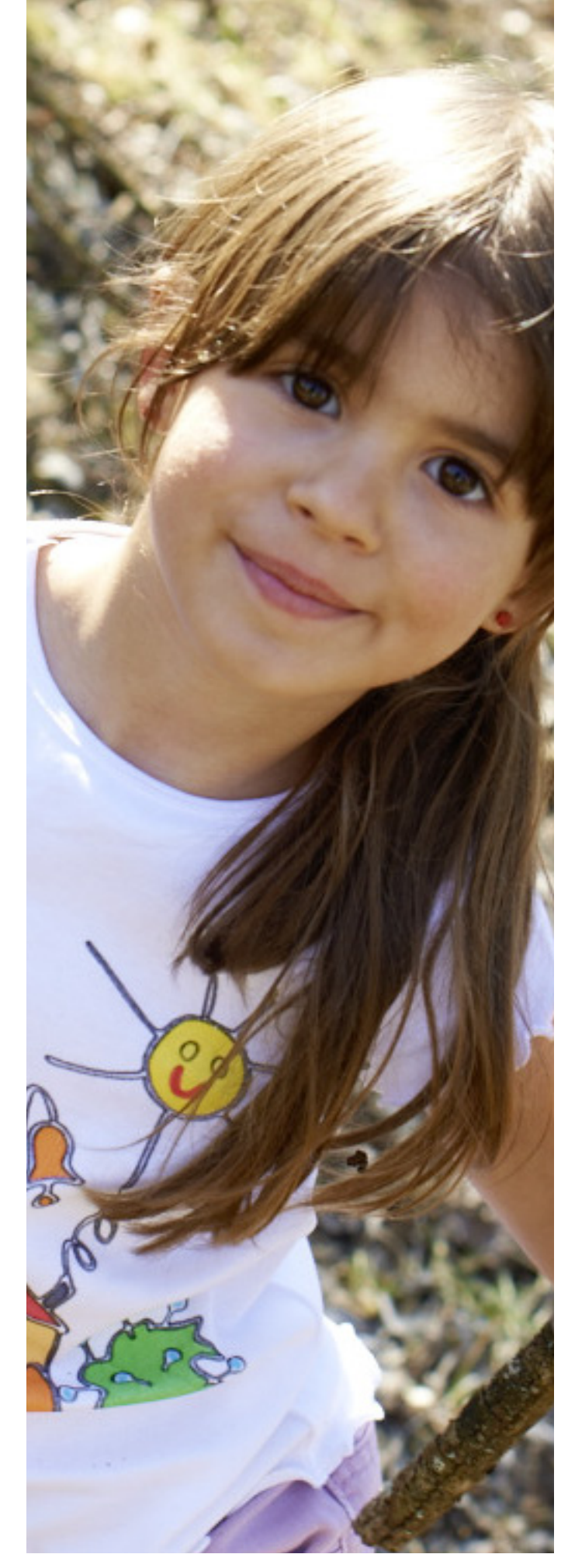

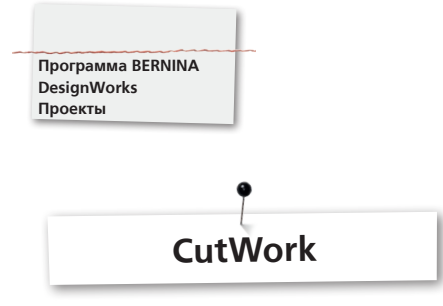

# **CutWork**

• Заправьте ткань и рекомендованный стабилизатор в нужные вышивальные пяльцы и подсоедините пяльцы к вышивальному модулю.

**Если нужно, можно найти полезные советы по работе с разными тканями в разделе "Советы и хитрости".**

- Подсказка: добавляя стежки, используйте функцию Stitch plate/CutWork/straight = orange.
- Снимите иглу и установите инструмент CutWork Tool.
- Установите прижимную лапку # 44C.
- Откройте на машине проект CutWork Design. Последовательность направлений разрезов показана на цветовой панели с символом инструмента CutWork Tool. Разные модели машин могут окрашивать разные по порядку в очереди направления разрезов разными цветами.

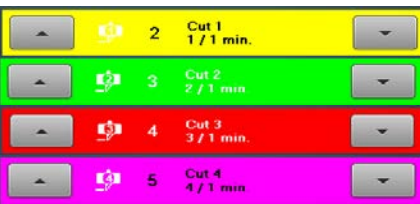

- Отрегулируйте инструмент CutWork Tool под соответствующее положение разреза, как это показано на цветовой информационной панели.
- Запустите машину.
- Пройдите по всем четырем позициям разрезов, как указано на информационной цветовой панели.

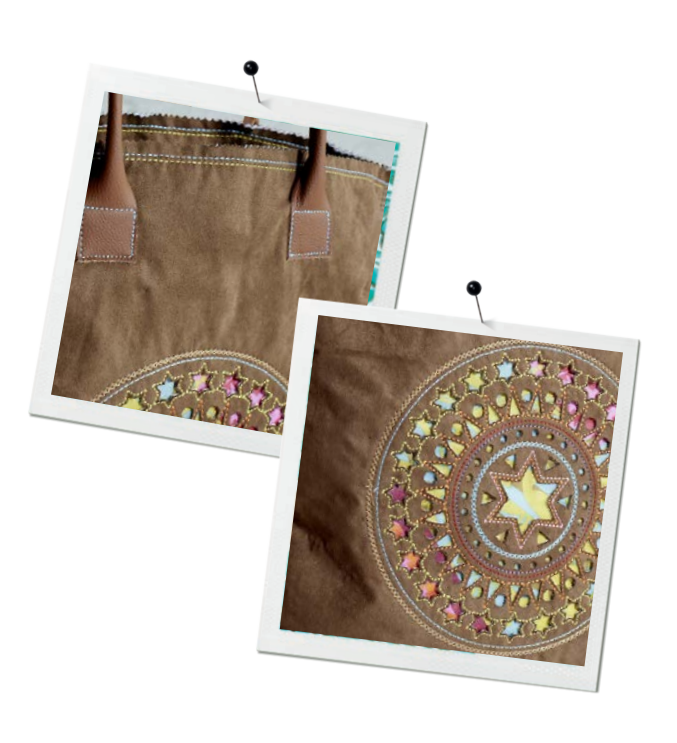

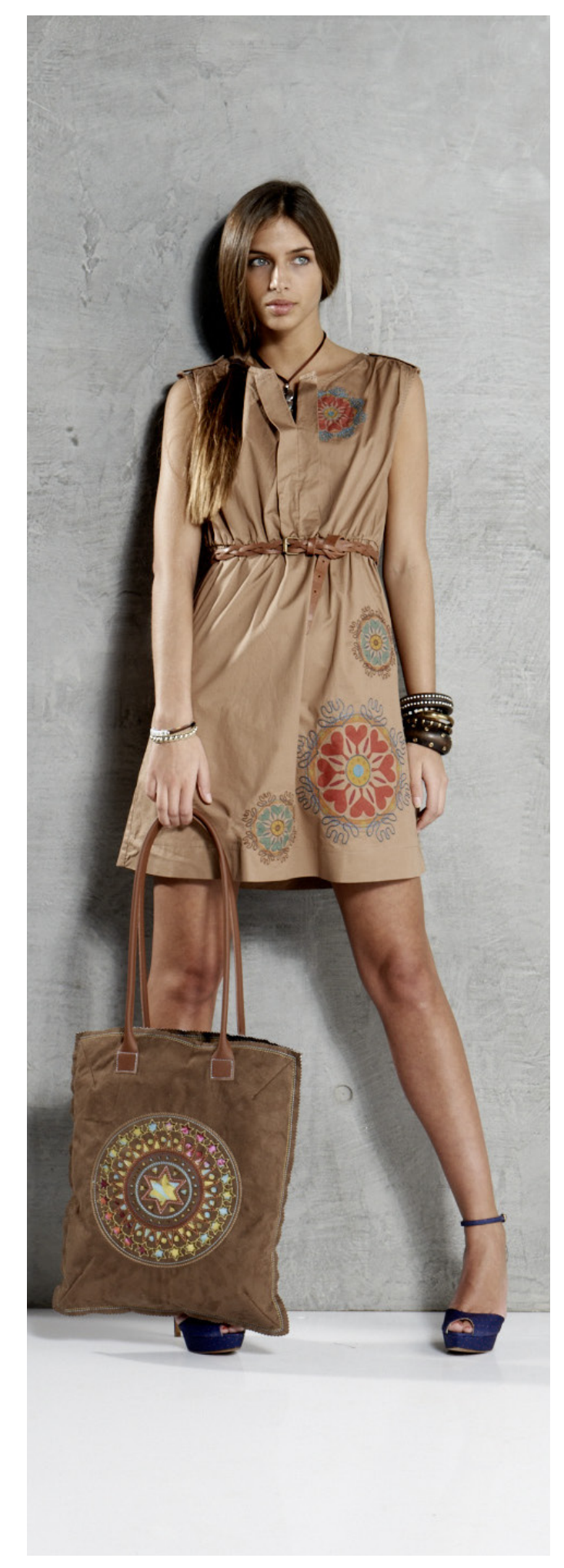

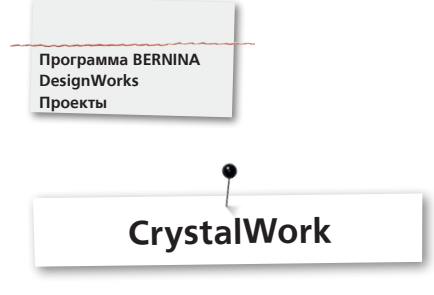

# **CrystalWork**

#### **Материалы**

- Бумага носитель (пергамент)
- Материал для шаблона (зеленый) Подложка (картон)
- 
- Специальная липкая лента

# **Заправьте в пяльцы бумагу-носитель для данного шаблона**

- BERNINA рекомендует следующие сорта бумаги
- бумага для замораживания
- пекарская бумага или пергамент

#### **Важно:**

Бумага должна находиться вверху на внутреннем обруче. Это не так, как при вышивании, когда ткань заправляется под внутренний обруч.

Для проектов, включающих кристаллы разного размера и разных цветов, требуется создавать отдельные шаблоны для каждого размера и цвета.

- 
- Поместите бумагу сверху на внутренний обруч. Наложите внешний обруч на внутренний и запяльте бумагу. Удалите лишнюю бумагу.
- Вырежьте из материала для шаблона зеленого цвета форму нужного размера, например прямоугольник. Проект предварительно нужно распечатать.
- Поместите материал шаблона на пяльцы.

**Подсказка: правильное расположение материала для шаблона в пяльцах можно уточнить с помощью функции «Virtual positioning» вашего швейного компьютера.**

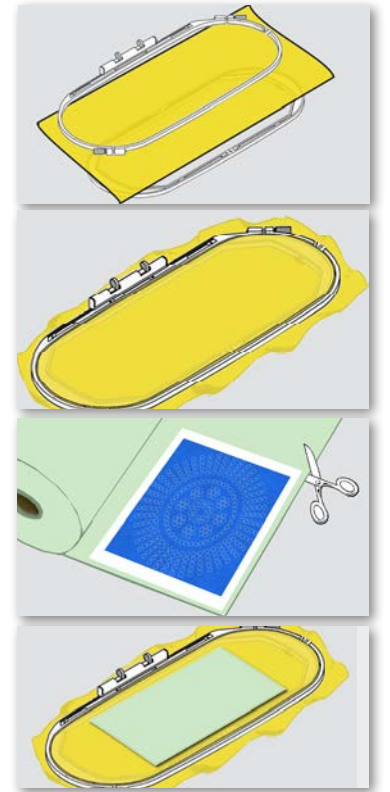

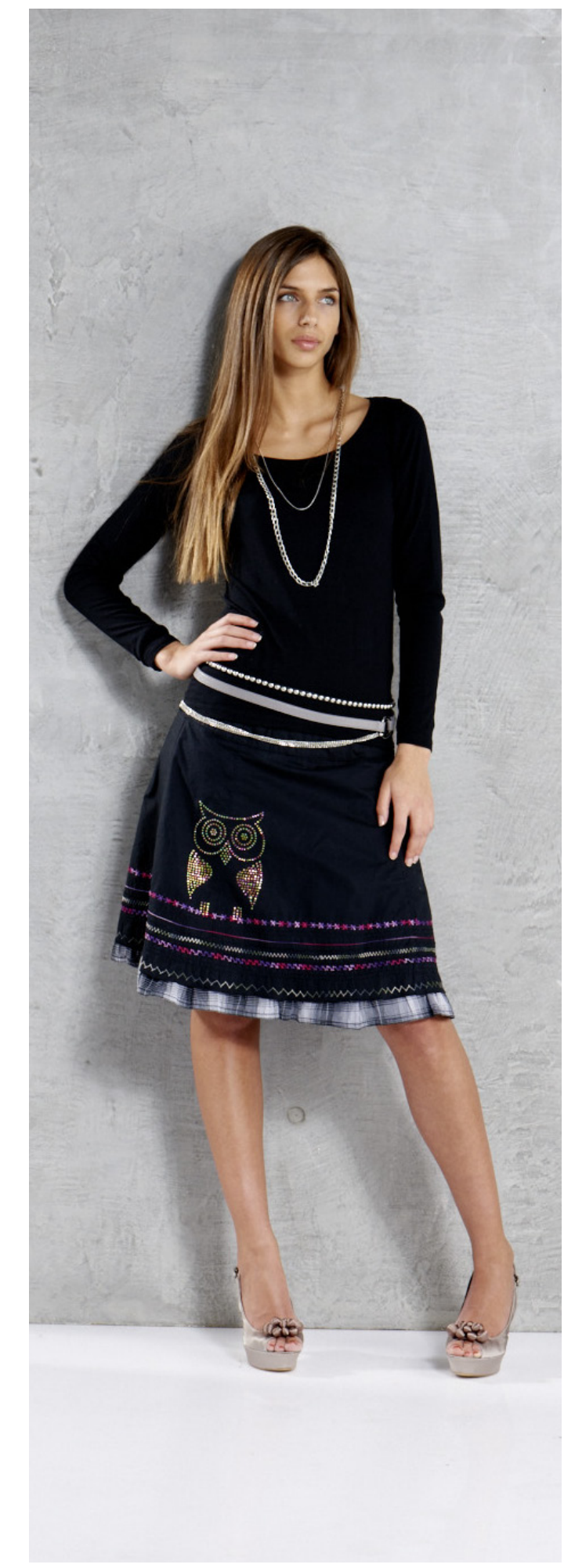

# **Как открыть проект CrystalWork Design на швейной машине**

На информационной цветовой панели на экране машины проект CrystalWork Design отображается как кристалл с указанием размера и цвета.

#### 1 Swarovski Round<br>227 / 1 min. ö

- Подсоедините и установите лапку CrystalWork foot #48
- Подсоедините и установите Stitch plate/CutWork/straight = orange
- Подсоедините нужные пробойник и пластину
- Подсоедините пяльцы к вышивальному модулю, удалите материал шаблона, подложку и клей
- Запустите машину. Машина начнет выбивать на материале для шаблона отверстия для кристаллов
- В зависимости от размера проекта Crystal Design следует опорожнить контейнер CrystalWork. Уровень наполнения контейнера определяется автоматически. При превышении максимально допустимого уровня наполнения система выдает предупреждающее сообщение. Следует снять пяльцы и опорожнить контейнер CrystalWork.
- Подсоедините пяльцы и контейнер снова и продолжайте работу над проектом.

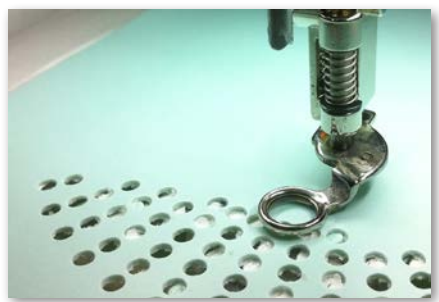

Please check fill level of container.

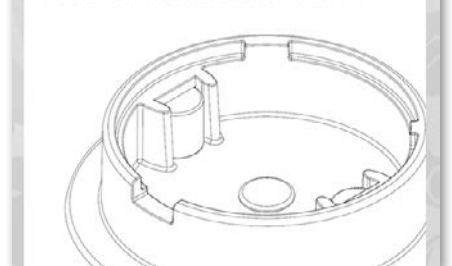

#### **Внимание:**

**При переходе от одной последовательности в проекте к другой не забудьте установить правильный пробойник и пластину, соответствующие размеру кристалла. 4 возможных размера SS06, SS10, SS12 и SS16 выгравированы на пластинах и пробойниках.**

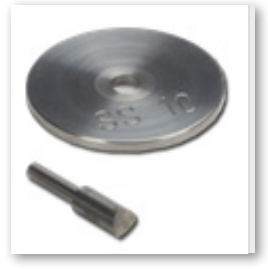

- По завершении проекта, когда все отверстия будут пробиты в шаблоне аккуратно снимите шаблон с пергамента и наложите его клейкой поверхностью на картон. Шаблон для кристаллов готов.
- Поместите шаблон в лоток и насыпьте на него кристаллы.
- Легкими круговыми движениями распределите кристаллы по шаблону. Кристаллы попадают в отверстия блестящей стороной вверх.
- Аккуратно удалите с шаблона лишние кристаллы

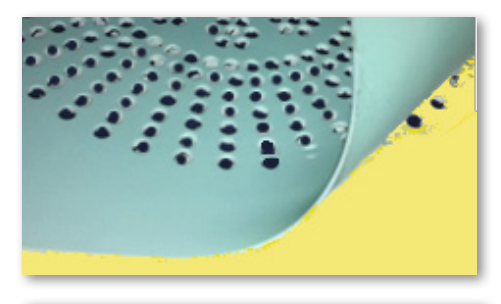

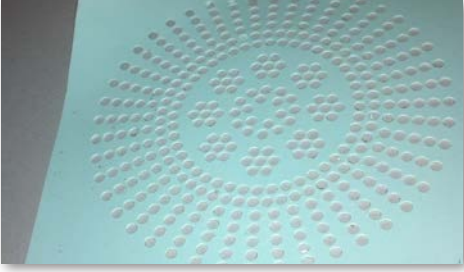

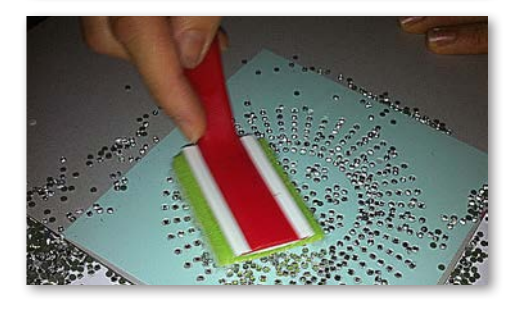

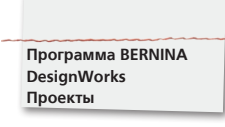

- Обрежьте прозрачную липкую под размер проекта и поместите на кристаллы. Придавите.
- Аккуратно и медленно снимите ленту с проектом Crystal Design. Нужно, чтобы все кристаллы приклеились к ленте.
- Поместите проект (липкая лента с кристаллами) на ткань и придавите сухим горячим утюгом. Держите утюг примерно 20 секунд. Клеевое покрытие на кристаллах расплавиться и они приклеятся к ткани.
- Дайте ткани остыть. Кристаллы лучше будут держаться.
- Медленно снимите прозрачную клеевую ленту.
- Изготовленный шаблон и клеевую прозрачную ленту можно использовать несколько раз.

# **Внимание:**

- Температура утюга и время глажки выбирается с учетом сорта ткани.
- Для тонких тканей используйте пресс.

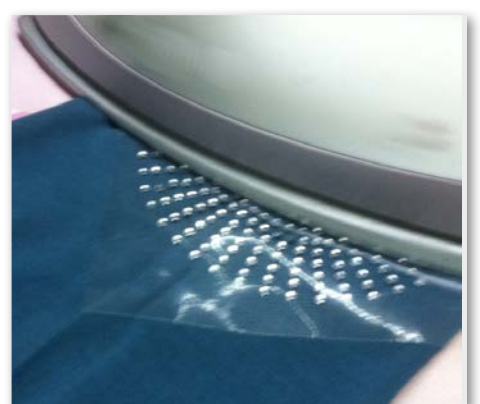

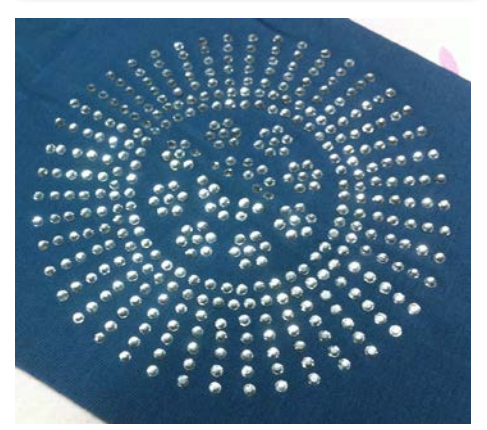

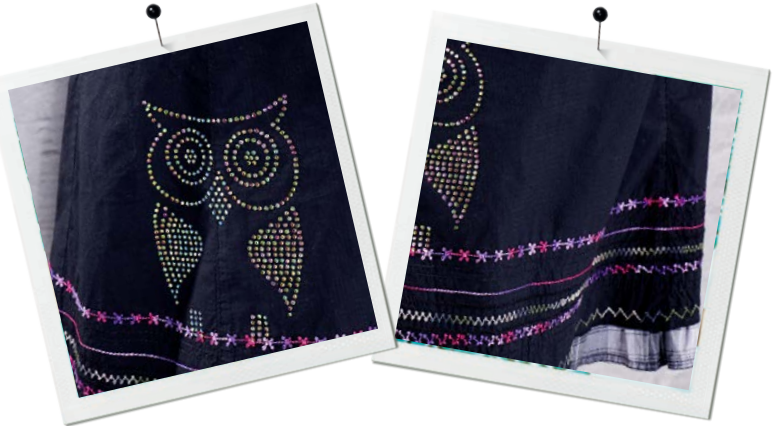

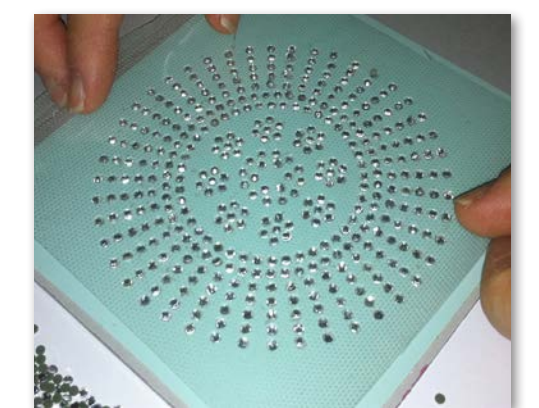

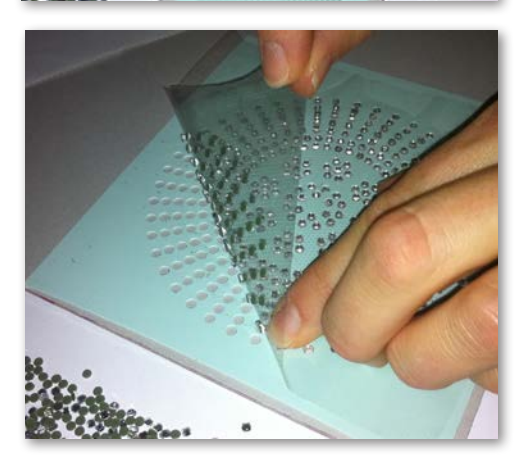

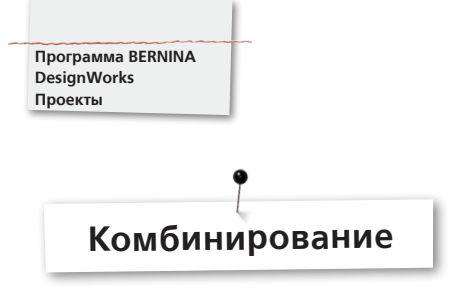

# **Комбинированные проекты**

- Заправьте ткань вместе с нужным стабилизатором в требуемые пяльцы и подсоедините пяльцы к вышивальному модули.
- Откройте проект. На экране машины отобразится цветовая информационная панель. Переходя от одной последовательности к другой не забудьте устанавливать каждый раз нужную лапку или инструмент.

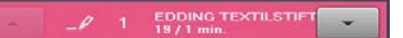

# **Инструмент PaintWorkTool # 93**

•

• Вставьте нужный фломастер и адаптер.

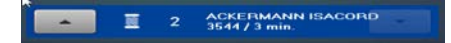

# **Вставьте нужный фломастер и адаптер лапка # 26**

• Вставьте иглу и заправьте машину нитками

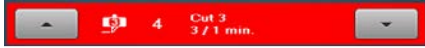

#### **Инструмент CutWorkTool # 44C**

• Вставьте инструмент CutWorkTool и поверните в соответствии с положениями разрезов от позиции 1 до 4.

# **Комбинированные проекты с применением техники CrystalWork**

- Завершив проект, откройте отдельно экспортируемый проект Crystal Design.
- Заправьте бумагу в вышивальные пяльцы, подсоедините пяльцы к вышивальному модулю и поместите на место шаблонный материал.

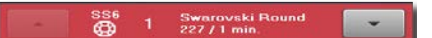

#### **Лапка CrystalWork Foot # 48**

• Подсоедините пробойник и пластину.

#### **Выполните все последовательности проекта, следуя указаниям, отображаемым на цветной информационной панели.**

По завершении комбинированного проекта: Зафиксируйте рисунок в соответствии с рекомендациями производителя фломастеров по ткани (например: проутюжьте горячим утюгом), и приклейте кристаллы к ткани так же горячим утюгом.

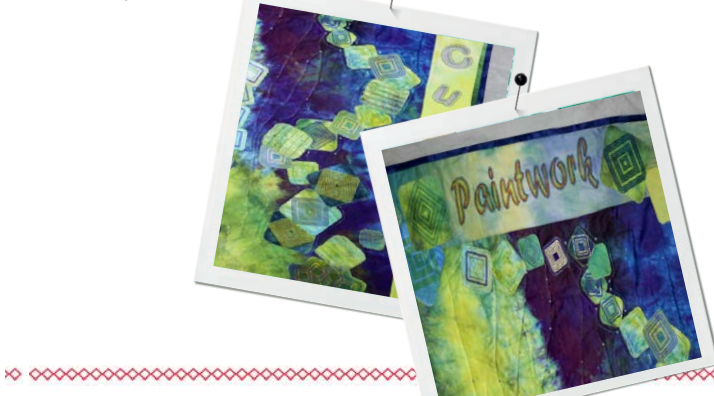

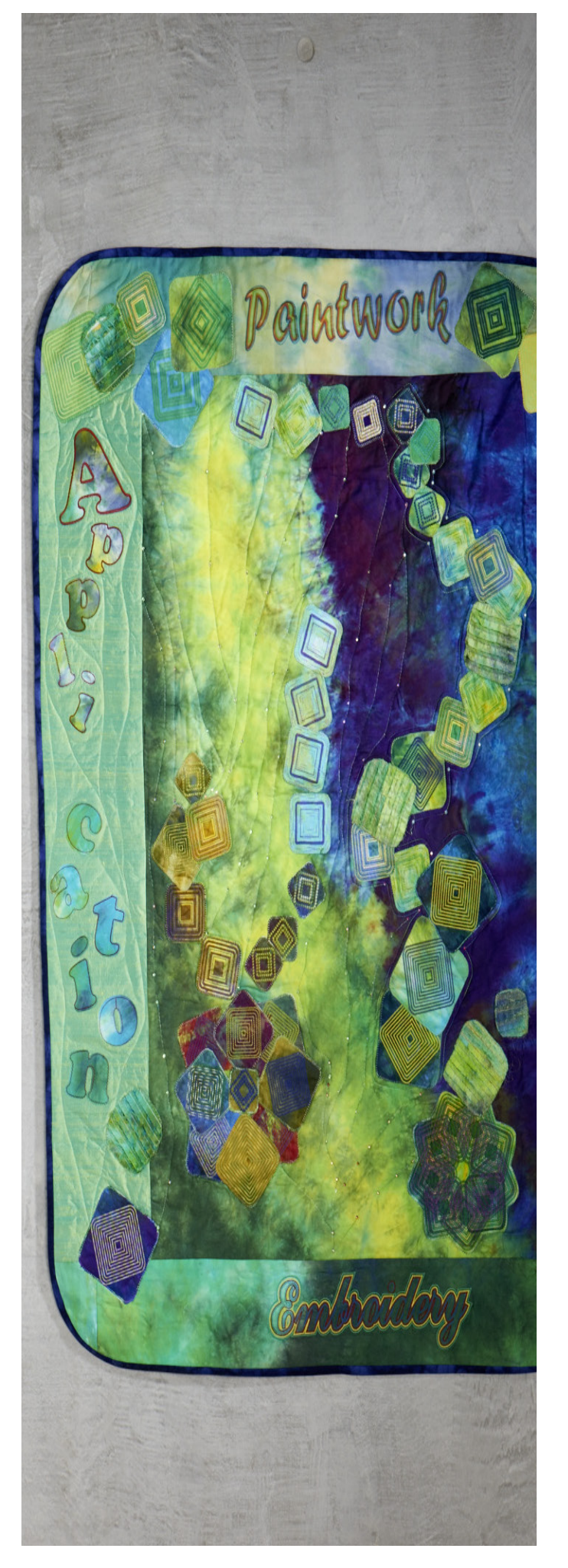

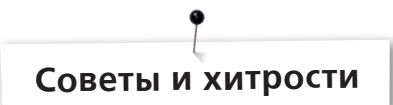

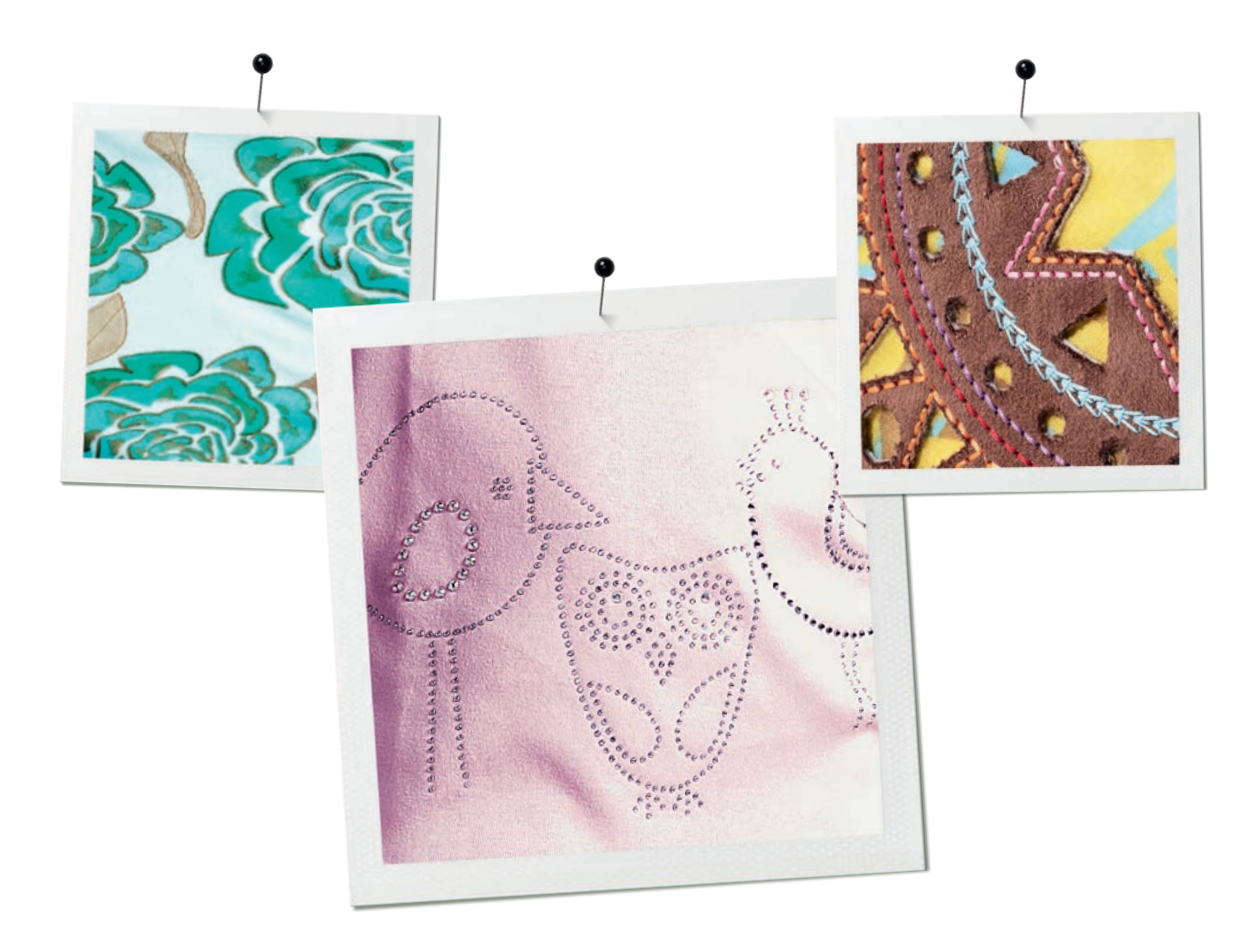

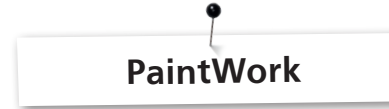

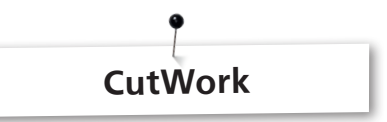

#### **Раскраска**

#### **Смешивание красок**

- В зависимости от фактуры ткани и ее плотности цвета перетекают друг в друга по-разному. Всегда следует сделать «тест» на ткани.
- Смочите ткань, чтобы получить более интенсивный результат смешения цветов.
- Чтобы предотвратить смешивание цветов, позвольте полностью высохнуть предыдущей краске. Для ускорения высыхания можно прогладить ткань утюгом.

#### **3D**

- Интересный трехмерный эффект может быть получен с помощью более тонкого фломастера для окантовки, чем фломастер для заполнения областей.
- Детали дополнительно подчеркиваются вышивкой.

#### **Фиксация**

• Для оптимального сохранения и закрепления цвета следуйте рекомендациям производителя.

#### **Выбор пишущего пера**

• Поэкспериментируйте самостоятельно с разными фломастерами, тканями и поверхностями

#### **Краска**

- Фломастеры по ткани, которые требуется встряхивать, пригодны только для обработки небольших областей.
- Прежде, чем закрепить фломастер, проверьте его на небольшом тестовом образце, чтобы посмотреть, как ложиться краска.
- При рисовании больших областей, прерывайте работу, снимайте фломастер, встряхивайте. Прежде, чем снова закрепить фломастер, проверьте его на небольшом тестовом образце и продолжайте работу, нажимая кнопку «Start» (Пуск).

#### **Рисование на ткани джерси**

- Используйте рекомендуемый стабилизатор.
- Чтобы ткань не скользила, закрепите под ней второй стабилизатор.
- Не прижимайте пишущее перо слишком плотно к ткани, чтобы оно не прилипло
- Работая с очень тонкими тканями джерси, выполните рисунок дважды, прогладив ткань утюгом между двумя окрасками.

#### **Инструмент**

• Установите высоту закрепления фломастера с помощью рифлёной гайки.

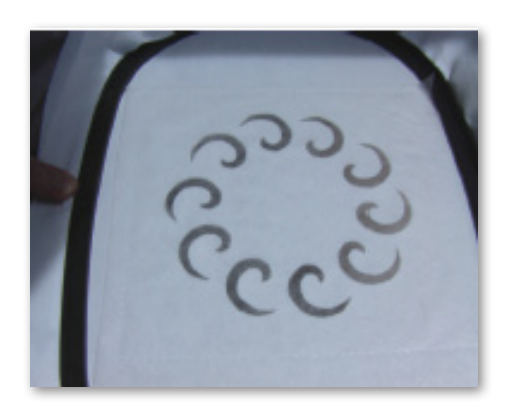

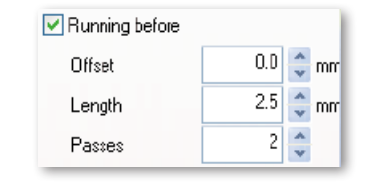

- Используйте крепкий, плотный вышивальный стабилизатор при работе с инструментом CutWork Tool.
- Ткань в пяльцах должна быть туго натянута.
- При вырезании на тонкой, легкой или атласной ткани, мы рекомендуем использовать спрей крахмал (даже несколько раз). Это обеспечивает аккуратный разрез.
- Заправьте в пяльцы жесткую вышивальную подложку стабилизатор. Приколите ткань к стабилизатору или приклейте ее клеящим спреем, если ткань не может или не должна быть заправлена в пяльцы, или если она располагается между двумя слоями стабилизатора

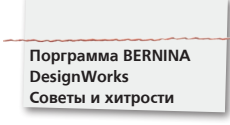

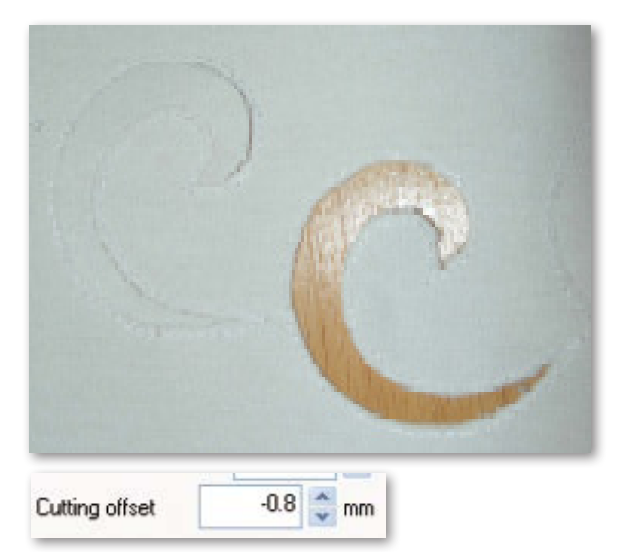

- Используйте растворимые в воде стабилизаторы (например, Soluweb) для вышивания глазков. Вырезы должны быть покрыты достаточно большими кусками растворимого в воде стабилизатора и расположены вокруг вышивки.
- Мы рекомендуем запустить функцию «Running before» прежде, чем начать вырезать серию форм

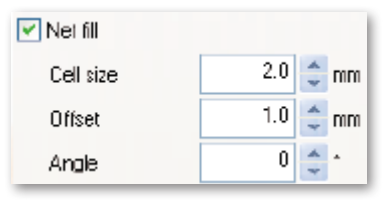

- Обрезка: линия обреза должна проходить как минимум на расстоянии 0.8mm от предварительно простеганной линии, иначе вы рискуете обрезать нитку. Установите ширину отступа для линии обреза на значение минус 0.8 мм.
- «Заполнение сетка»: «Заполнение сеткой» также требует правильной установки величины отступа. Заполнение сеткой должно перекрывать область выреза как минимум на 1 мм, чтобы заполнение было простегано до края ткани и чтобы игла не работала впустую. Более того, мы советуем, как и в случае с вышиванием глазков, использовать стабилизатор, растворимый в воде.
- Мы рекомендуем использовать двусторонний самоклеющийся стабилизатор для выполнения аппликаций (например, Double-Stick by Steam-a-Seam).
- Не размещайте вырезы в проектах CutWork слишьком близко друг к другу. Вырезы уменьшают прочность ткани.
- Если в проекте CutWork имеются несколько вырезов, вы можете объединять их с помощью функции «Combine» . Это уменьшит число необходимых смен цвета.
- Проекты, обработанные с помощью программного обеспечения CutWork, после создания не следует поворачивать! После экспорта проекта положение инструмента CutWork Tool фиксируется и при повороте проекта на швейном компьютере будет утеряно.

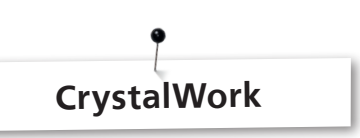

Для укладки отдельных кристаллов CrystalWork в заполнениях или контурах, наполнения должны быть отделены от отдельных кристаллов. Если камни разделены, они больше не могут быть объединены. Чтобы следить за большим количеством камней, полезно собрать все отдельные камни на одном уровне с помощью функции Group by Color (группировка по цвету) в программе управления последовательностями.

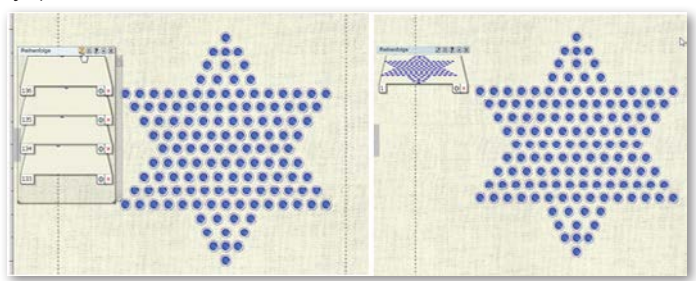

- Рекомендуется создать печатную версию проекта, прежде чем экспортировать его.
- Распечатка проекта помогает определить нужное количество кристаллов, она также может быть использован как шаблон макета.
- Заправьте бумагу в пяльцы как можно туже и обрежьте лишнее.
- Установите внутренний обруч на 1-2 мм выше внешнего, чтобы бумага была чуть выше контейнера.
- Правильное положение проекта может быть легко найдено, если сначала зафиксировать угловые точки проекта, используя функцию управления последовательностями стежков.
- Для большого проекта с большим количеством кристаллов расстояния между ними следует выбирать достаточно большие, так как материал шаблона склонен к разрыву, если расстояния между проколами слишком малы. Материал шаблона теряет прочность, когда отверстия располагаются слишком близко друг к другу.
- Отдельные, незначительные повреждения шаблона можно заклеить с помощью липкой ленты (скотчем, например), пока шаблон все еще находится в пяльцах. Пробейте неправильные отверстия еще раз с помощью функции управления последовательностями стежков.
- Для многоцветных проектов требуется создавать отдельные шаблоны для каждого цвета.
- Проекты с кристаллами разного размера могут добавляться к одному шаблону. При заполнении шаблона сначала размещайте кристаллы большего размера, затем меньшего.

# **Краткий справочник**

# **Руководство по программному обеспечению**

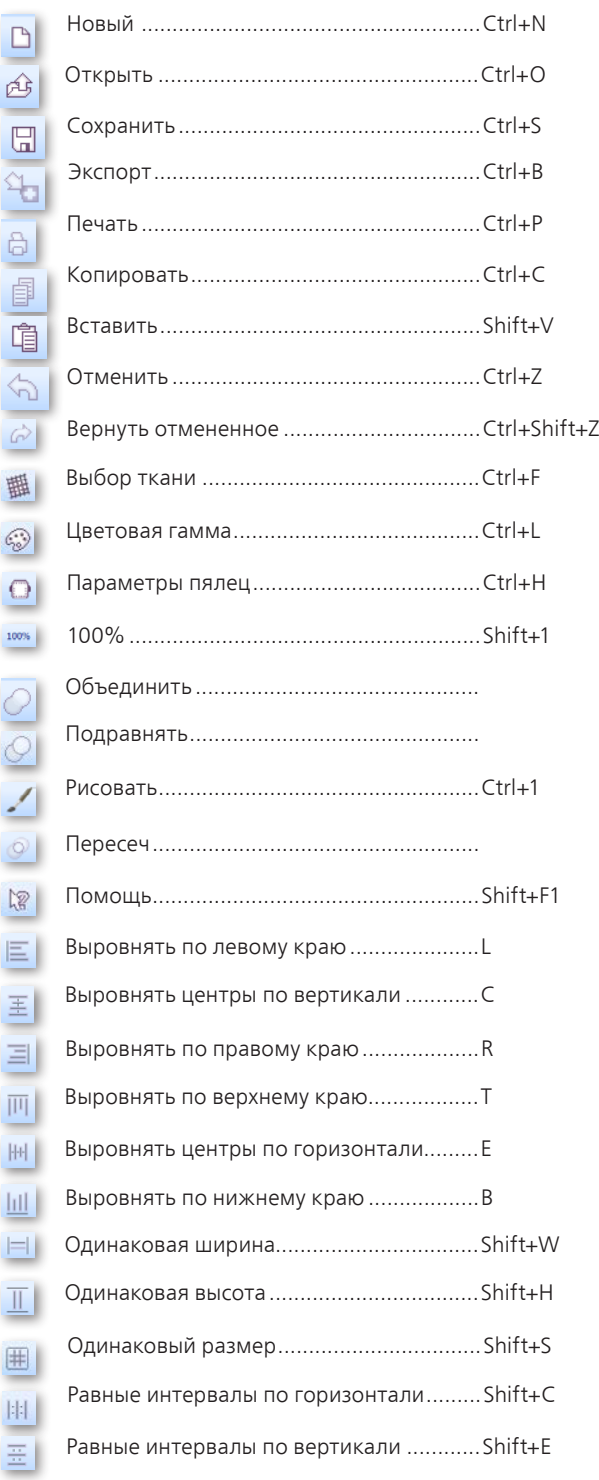

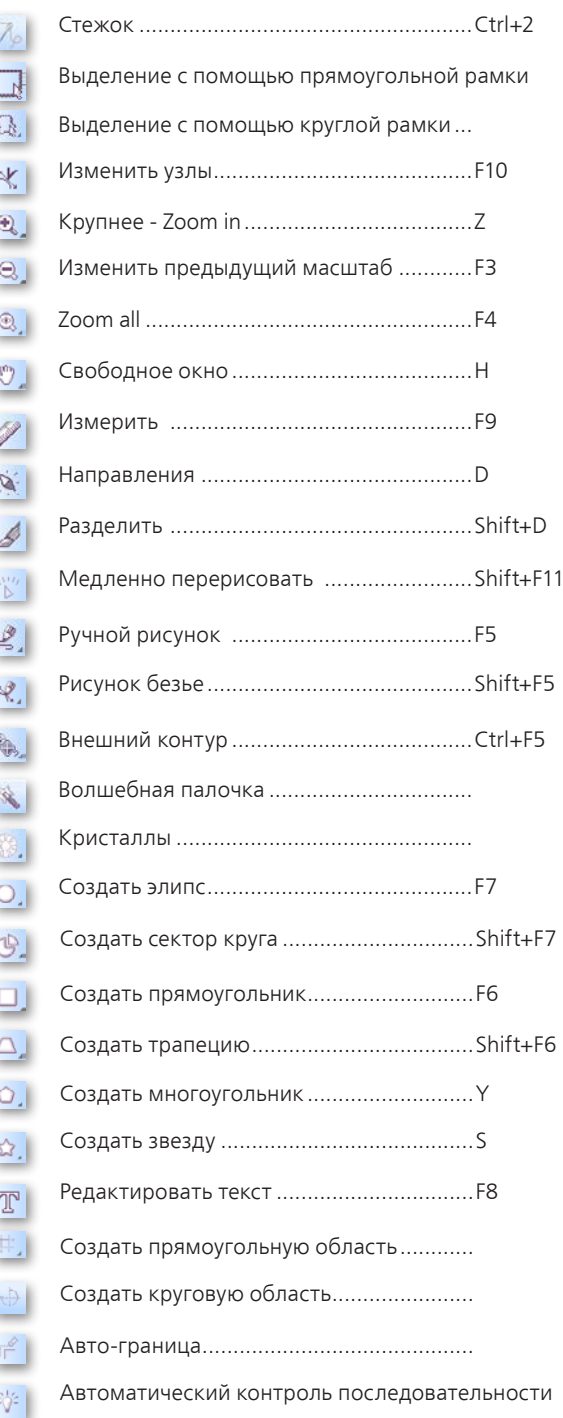

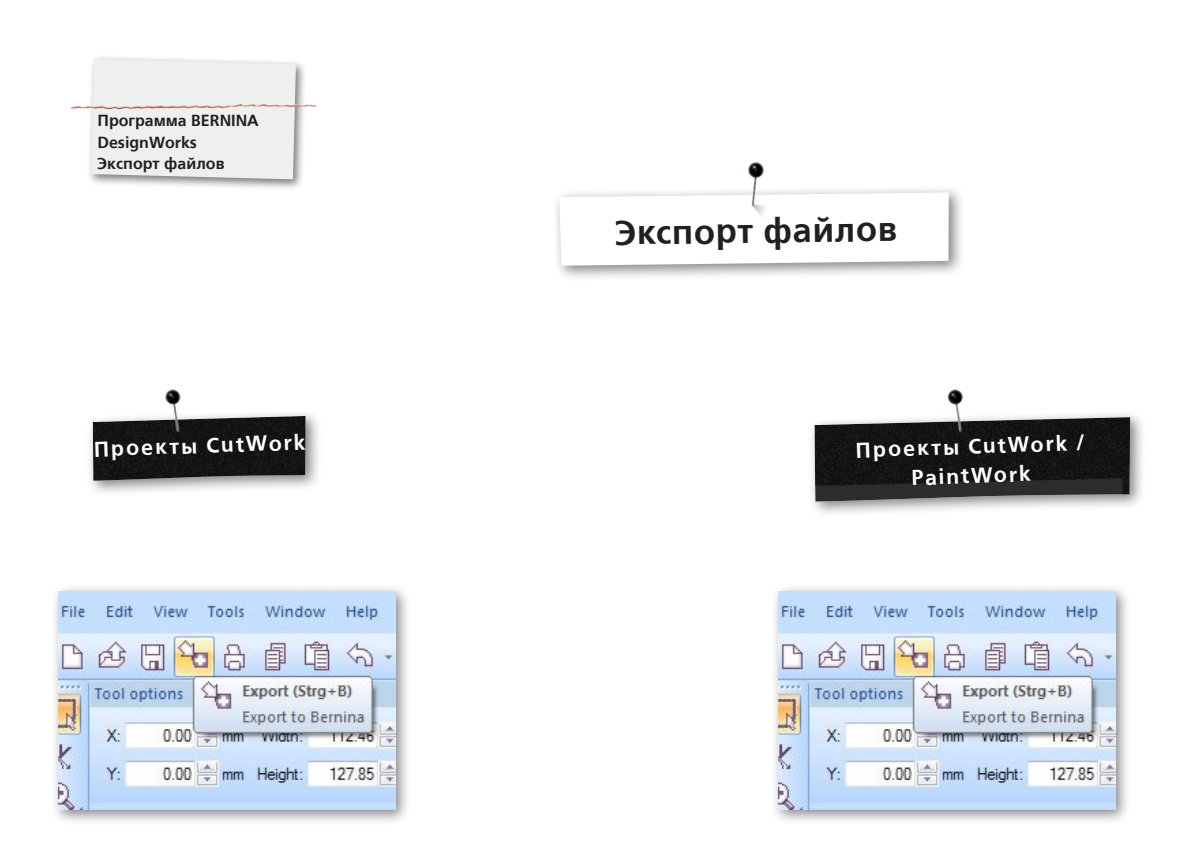

При загрузке проектов на вышивальную машину BERNINA, не забудьте выполнить следующие действия:

• Левый щелчок мыши по функции «Export to BERNINA» в панели инструментов.

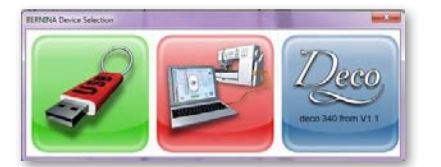

- Появится диалог выбора устройств «BERNINA Device Selection».
- Выберите приложение.

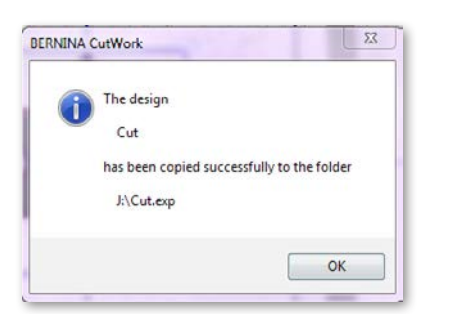

• В руководстве пользователя приведено детальное описание, касающееся приложений для машин aurora или Deco 340 .

• Левый щелчок мыши по функции «Export to BERNINA» в панели инструментов.

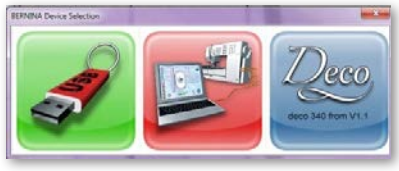

- Появится диалог выбора устройств «BERNINA Device Selection».
- Выберите накопитель USB-Stick.

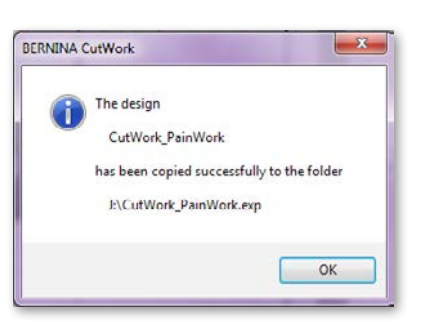

• Проект сохранен на накопитель USB-Stick.

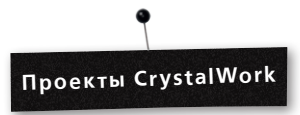

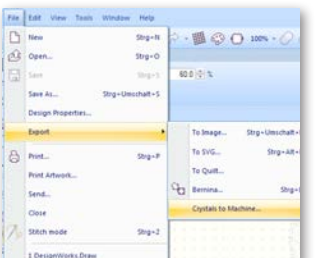

• Из комбинированного проекта экспортируйте часть CrystalWork с помощью **File -> Export -> Crystals to Machine.**

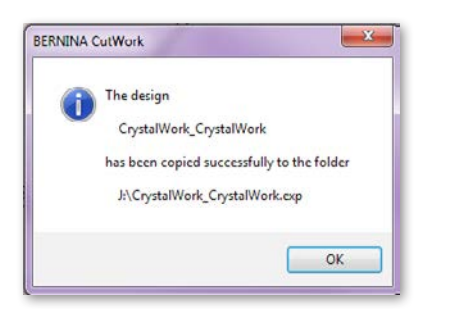

- Выберите накопитель USB-Stick.
- Проект сохранен на накопитель USB-Stick.

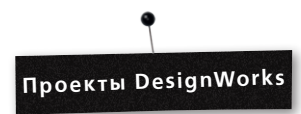

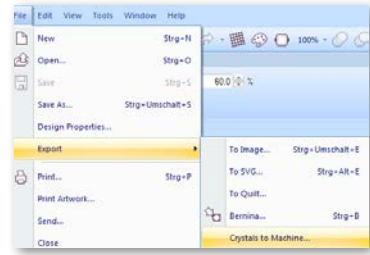

Если CrystalWork является частью вашего проекта, нужно выполнить следующие действия:

- См.: Проект CutWork / PaintWork .
- Из комбинированного проекта экспортируйте часть CrystalWork .
- Функции меню: **File -> Export -> Crystals to Machine.**

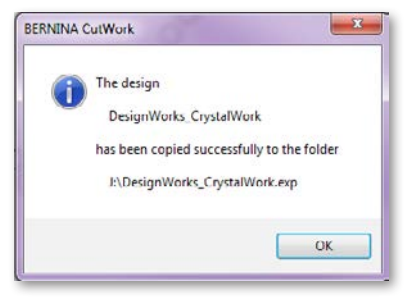

- Выберите накопитель USB-Stick.
- Проект сохранен на накопитель USB-Stick.

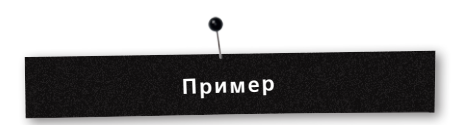

- Вставьте накопитель BERNINA USB-Stick в порт вашего компьютера.
- Выберите накопитель USB-Stick в меню выбора устройств «BERNINA Device Selection».
- Проект сохранен на накопитель USB-Stick.

• Установите ваш швейный компьютер с вышивальным блоком и необходимые инструменты.

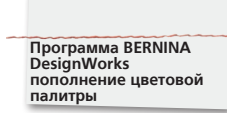

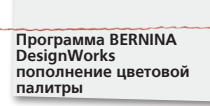

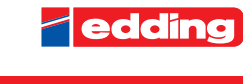

Farbkarte A6\_ e4500+e4600\_f\_A6 25.04.12 16:44 Seite 2

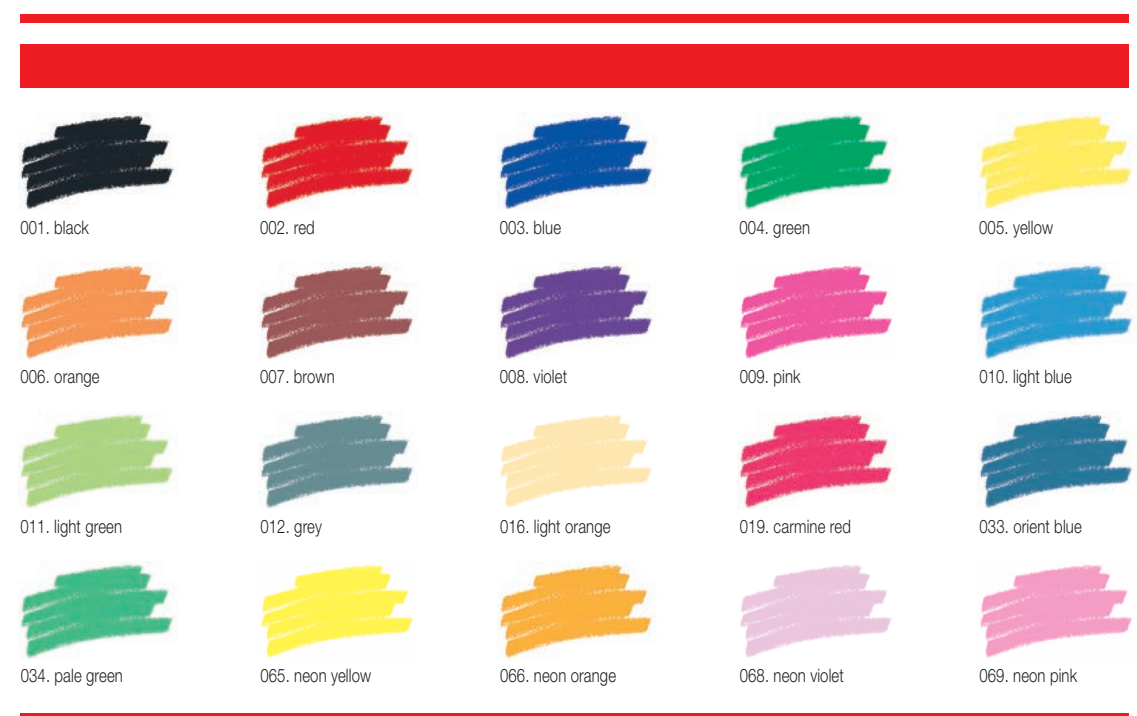

Printing on paper does not give exact reproduction of the ink colours.

Другие рекомендованные фломастеры по ткани

- Marabu Textile Painter
- Colors by WACO Stoffmalstifte
- Stained by Sharpie
- Javana Artmarker
- Marvy Uchida
- Nerchau Farben

© Copyright by BERNINA International AG CH-8266 Steckborn Switzerland

www.bernina.com

033708.50.04